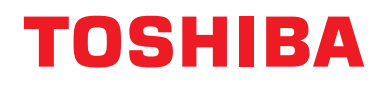

### 用户手册 中央控制设备

For commercial use

## **Central remote controller** 支持 **TU2C-LINK/TCC-LINK**

型号名称

## **TCB-SC640U-E**

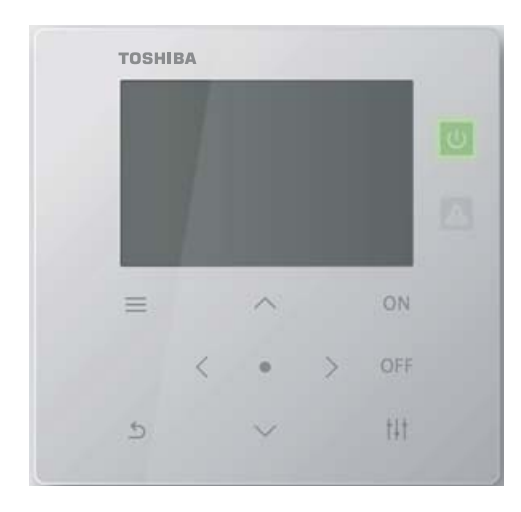

### **Multilingual installation manuals and owner's manual**

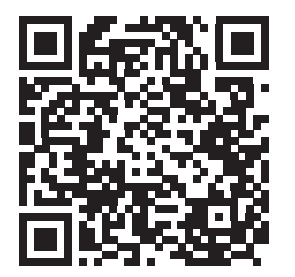

[ългарски] Изтегляне на Ръководство за монтаж и Ръководство на потребителя / [Česky] Stažení Instalační příručky a Uživatelské příručky / [Dansk] Download af installationsvejledning og brugervejledning / [Deutsch] Installationshandbuch und Bedienungsanleitung herunterladen / [Ελληνικά] Λήψη εγχειριδίου εγκατάστασης και εγχειριδίου κατόχου / [English] Installation manual and Owner's manual Download / [Español] Descarga del Manual de instalación y del Manual del propietario / [Eesti] Paigaldusjuhendi ja kasutusjuhendi allalaadimine / [Suomi] Asennusohjeiden ja käyttöohjeiden lataaminen / [Français] Téléchargement du manuel d'installation et du manuel du propriétaire / [Hrvatski] Preuzimanje Instalacijskog priručnika i Vlasničkog priručnika. / [Magyar] Telepítési kézikönyv és Felhasználói kézikönyv letöltése / [Italiano] Download del Manuale di installazione e del Manuale dell'utilizzatore / [한국어] 설치 설명서 및 사용자 설명서 다운로드 / [Latviešu] Uzstādīšanas rokasgrāmatas un lietotāja rokasgrāmatas lejupielāde / [Norsk] Nedlasting av installasjonsveiledning og bruksanvisning / [Nederlands] Installatiehandleiding en Handleiding downloaden / [Polski] Pobieranie Instrukcji instalacyjnej oraz Instrukcji użytkownika / [Português] Download do Manual de instalação e Manual do Proprietário / [Română] Descărcarea Manualului de instalare și a Manualului proprietarului / [Русский] Скачать Руководство по установке и Руководство пользователя / [Slovensky] Stiahnutie Montážnej príručky a Užívateľskej príručky / [Slovenščina] Prenos navodil za montažo in navodil za uporabo / [Svenska] Nedladdning av installationshandbok och bruksanvisning / [Türkçe] Kurulum kılavuzu ve Kullanıcı kılavuzu İndirme / [中文] 安装手册和用户手册下载 / [عربى] دلیل التثبیت ودلیل المالك تنز یل

https://www.toshiba-carrier.co.jp/global/manual/tcb-sc640u.htm

- ●感谢您购买本中央控制设备。
- ●为了安全正确地使用本产品,请在使用前仔细阅读本操作手册,并确保完全理解其内容。 特别是务必阅读 " [安全注意事项](#page-4-0) "。
- ●阅读本手册后,请务必将其保管在适当的地方,让机组操作员可随时查看。

## 目录

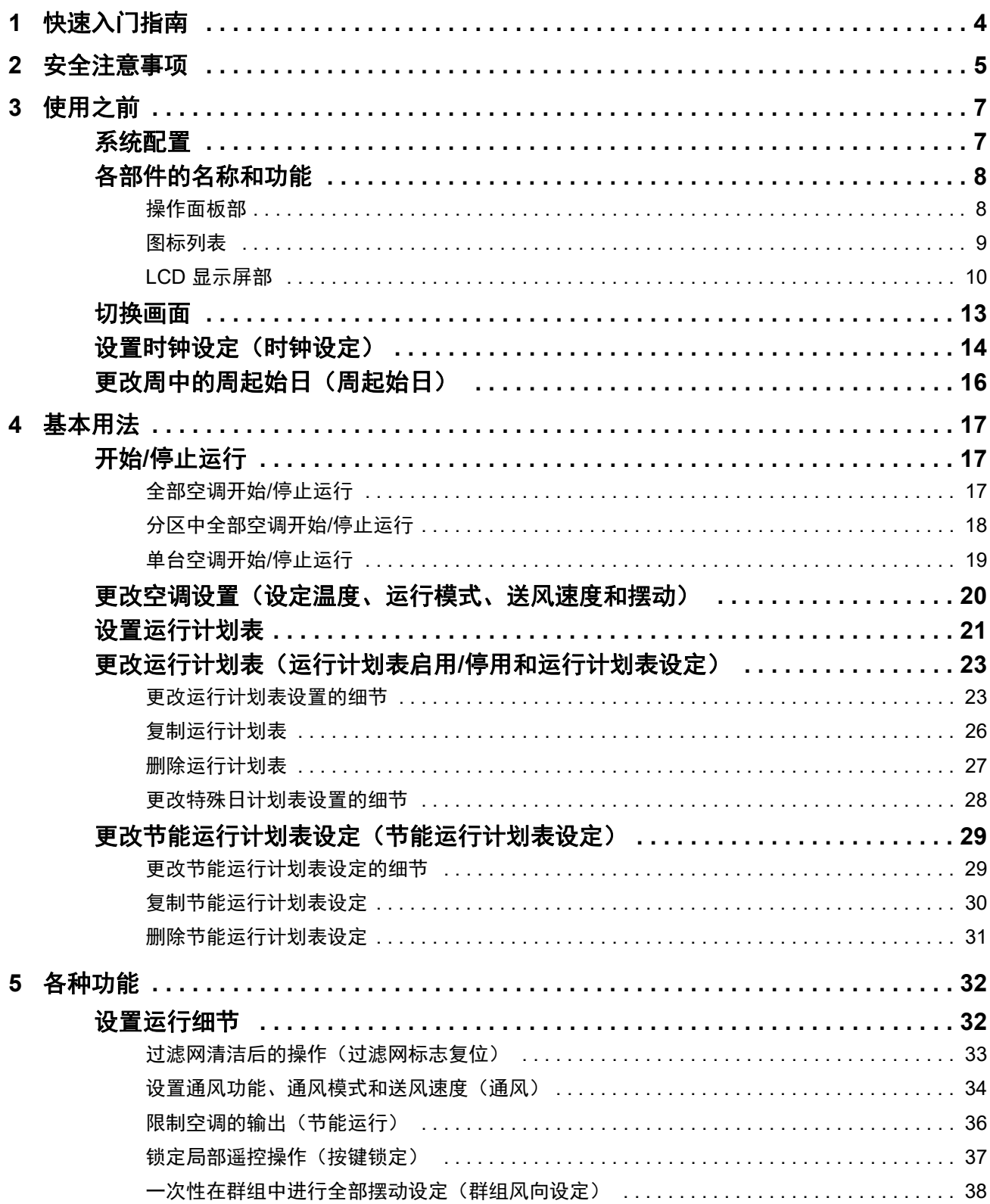

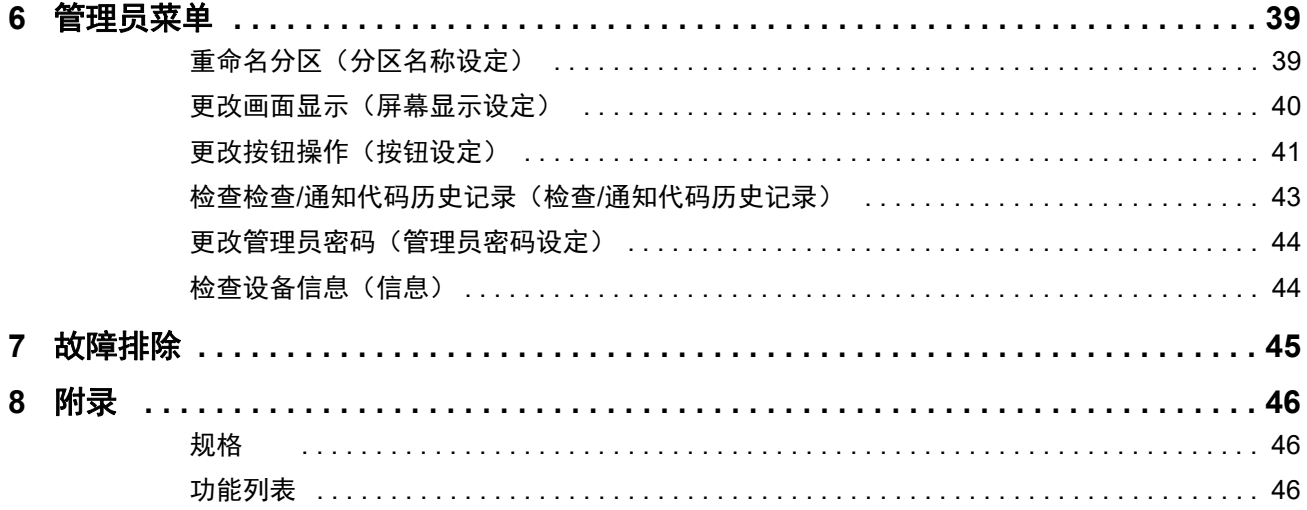

# <span id="page-3-0"></span>*1* 快速入门指南

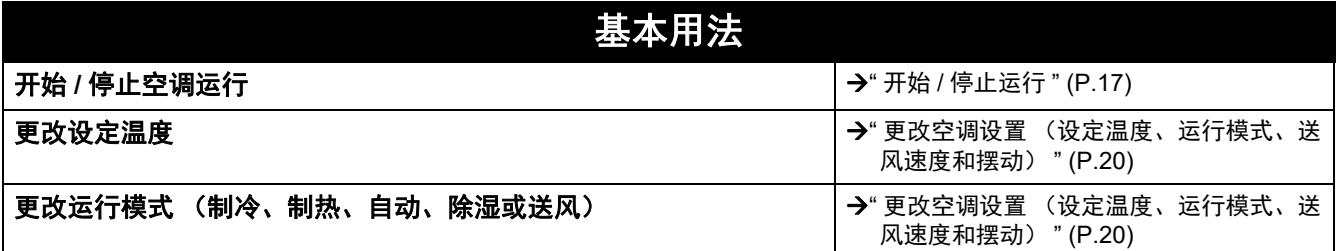

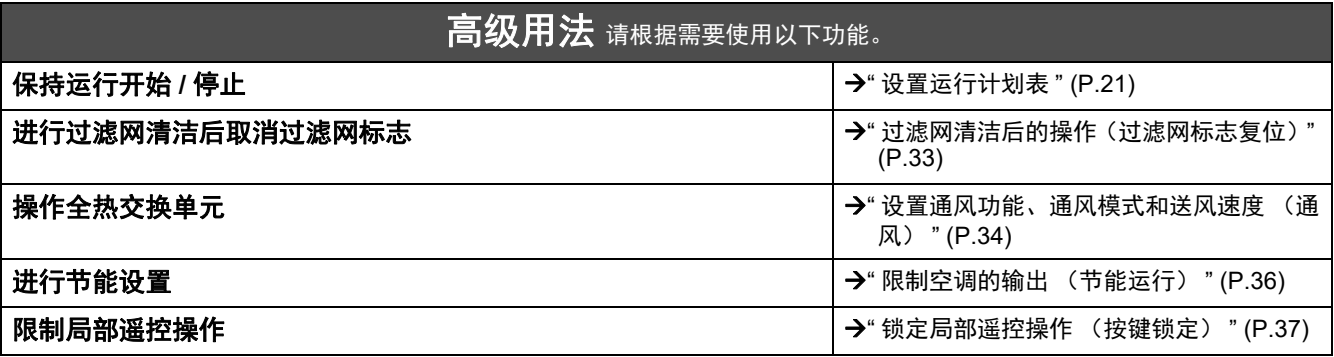

# <span id="page-4-0"></span>*2* 安全注意事项

#### 为防止对用户和他人造成伤害及财产损失,本节将说明必须遵守的安全注意事项。

" 图示说明 " 是对使用不当而可能导致的伤害或损坏程度分类进行说明,而 " 符号说明 " 则是指示符号的含义。

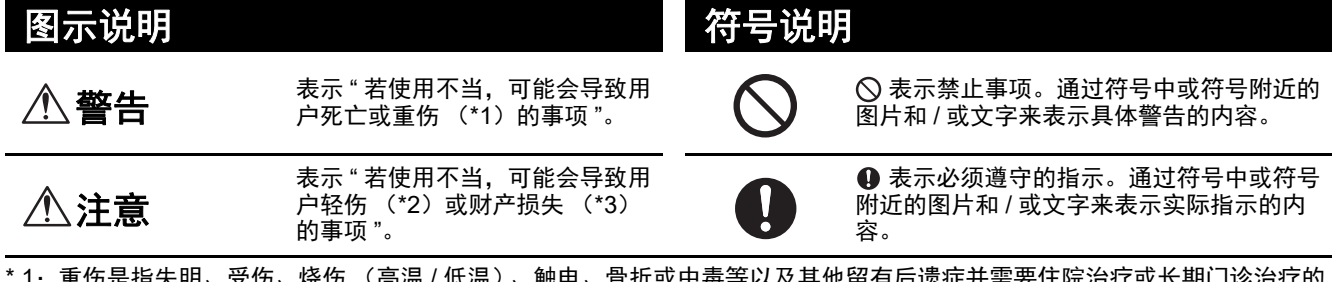

\* 1:重伤是指失明、受伤、烧伤 (高温 / 低温)、触电、骨折或中毒等以及其他留有后遗症并需要住院治疗或长期门诊治疗的 伤害。

\* 2: 轻伤是指不需要入院治疗或不需要长期门诊治疗的伤害、烧伤、触电等。

\* 3:财产损失是指与房屋、家庭用品、家畜或宠物等有关的扩大损失。

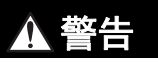

#### 安装注意事项

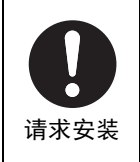

#### 请让出售本机的经销商或专业人员进行安装作 业。 安装需要专业技术。

如果自行进行安装作业且作业不当,可能会导 致火灾、触电或受伤。 使用指定

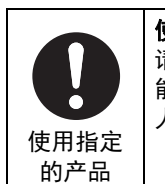

使用指定的东芝空调。 请使用指定的东芝空调。使用非指定的产品可 能会导致火灾、触电或漏水。此外,请让专业 人员进行安装作业。

使用注意事项

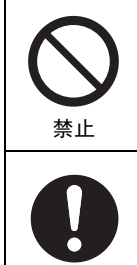

强制

### 如果有任何异常 (烧焦的气味等),请关闭电 源。

继续使用可能会导致火灾或触电。 请询问出售产品的经销商。

请勿用湿手操作开关。 否则可能会导致触电或故障。

#### 重新安装 **/** 维修注意事项

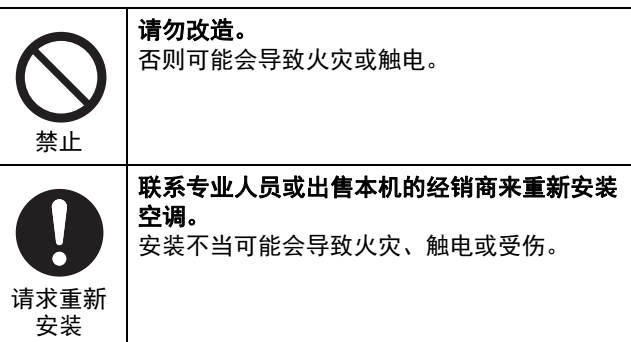

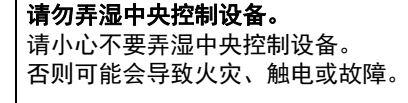

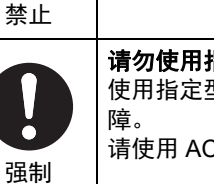

#### 请勿使用指定型号以外的电源。 使用指定型号以外的电源可能会导致火灾或故

请使用 AC220-240V。

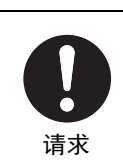

#### 请让出售本机的经销商进行维修。 维修不当可能会导致火灾或触电。

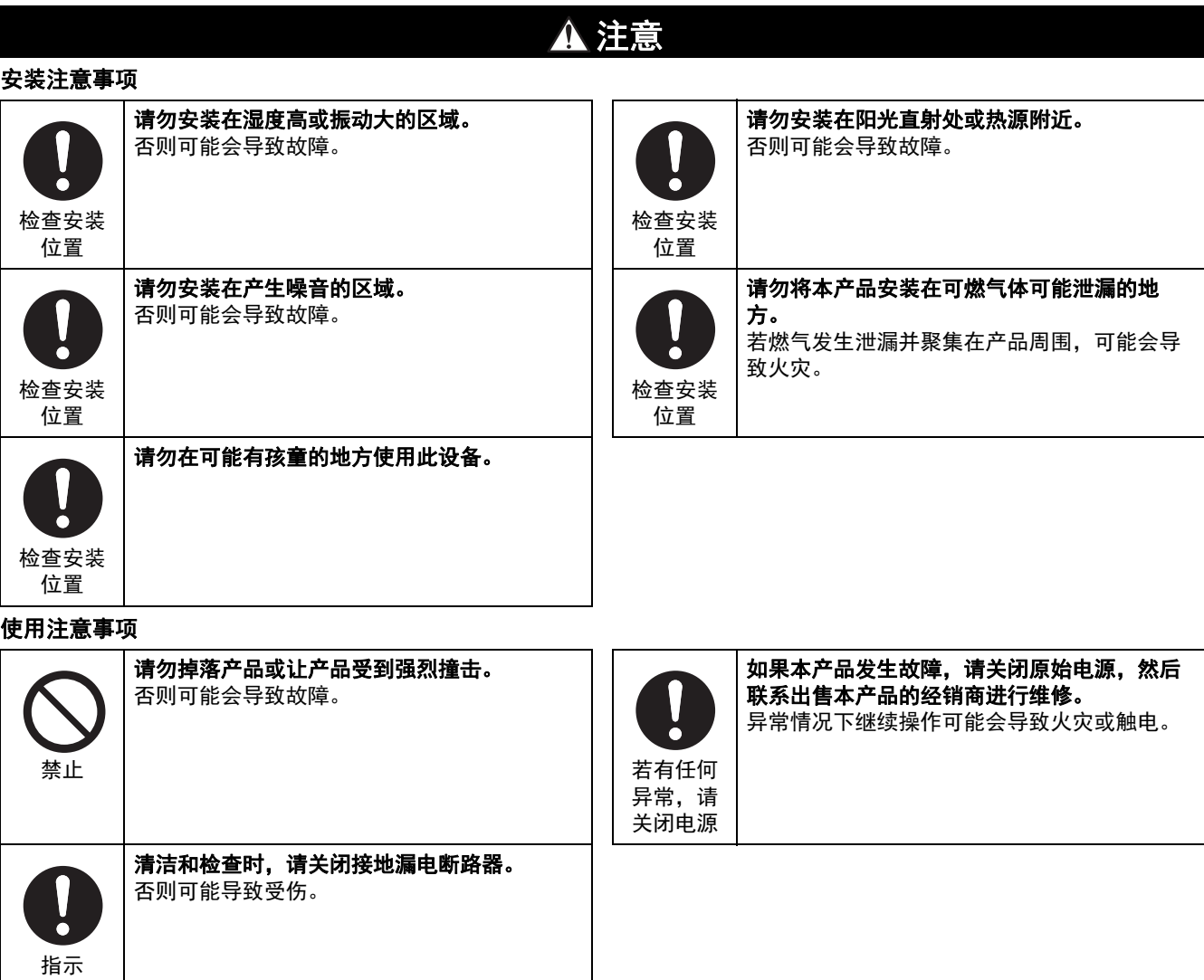

# <span id="page-6-0"></span>*3* 使用之前

### <span id="page-6-1"></span>系统配置

本机可以控制的系统配置如下所示:

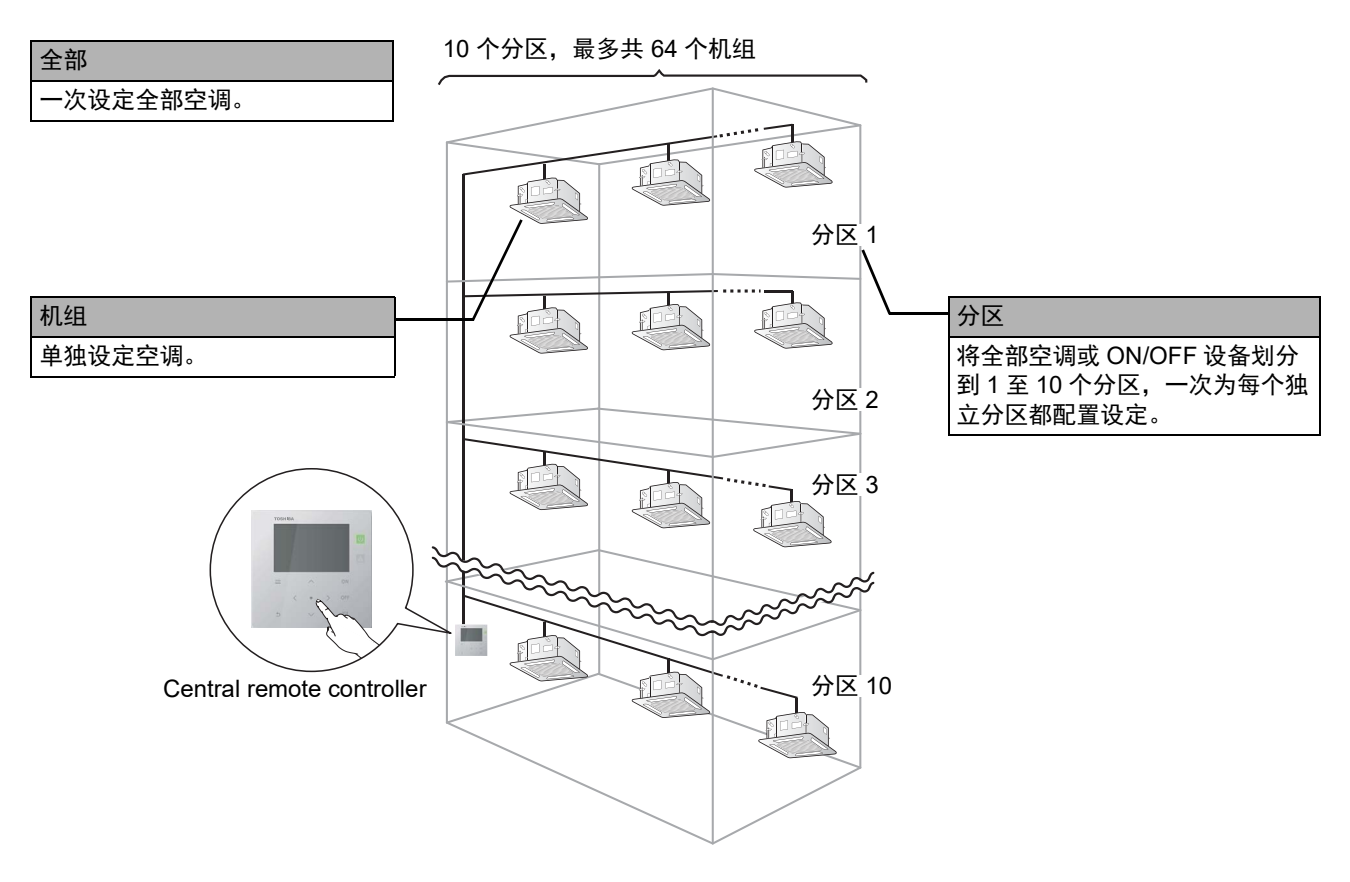

- 控制可运用于三个不同机组:全部、分区和机组。
- 可控制多达 10 个分区。
- 可控制多达 64 个机组 (空调和 ON/OFF 设备)。
- ON/OFF 设备:无法控制或监控其设定温度和运行模式的设备。 主要设备包括灯光设置、全热交换单元和通风风扇。

各画面所示为显示示例。显示内容视使用环境设定而异。

### <span id="page-7-0"></span>各部件的名称和功能

#### <span id="page-7-1"></span>操作面板部

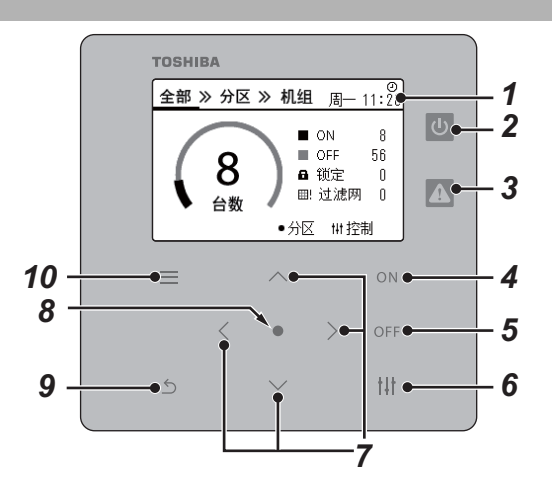

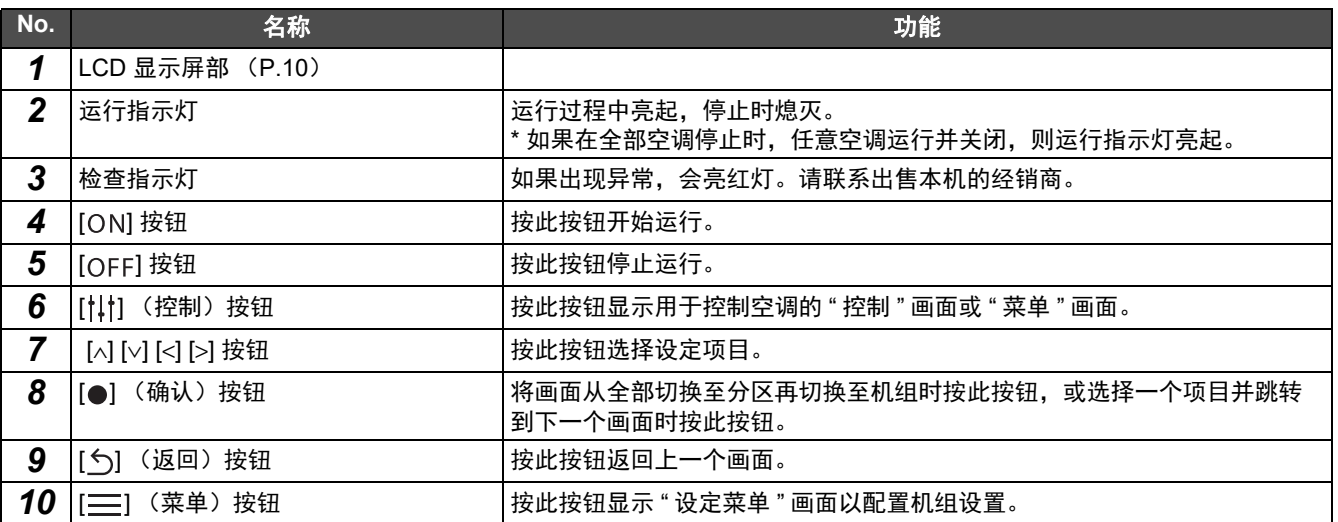

#### <span id="page-8-1"></span><span id="page-8-0"></span>图标列表

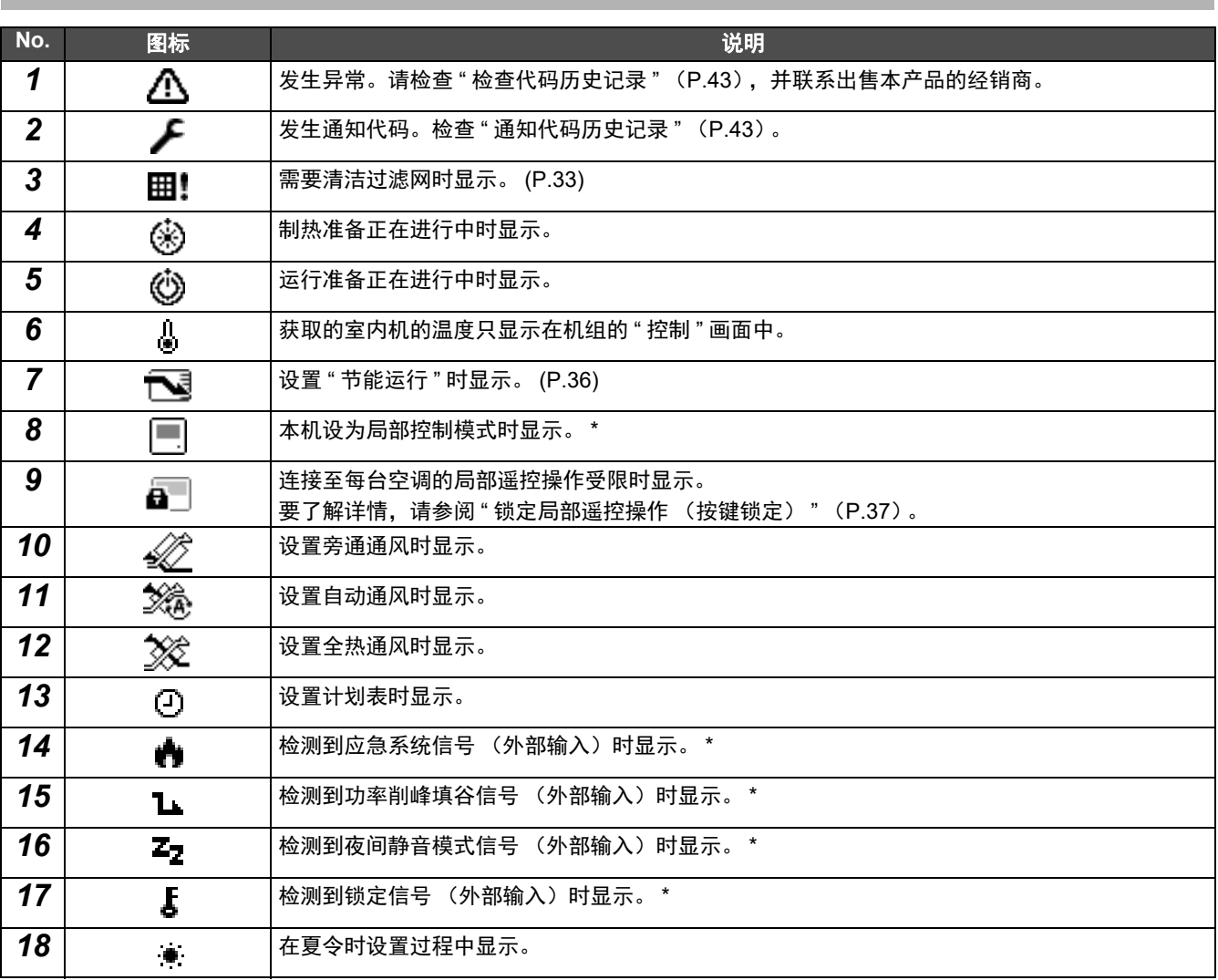

\* 关于详细信息,请参阅安装手册。

#### <span id="page-9-1"></span><span id="page-9-0"></span>**LCD** 显示屏部

可在"全部"、"分区"和"机组"画面上检查每个区域的运行状态,在"控制"画面上控制运行状态,并在"菜单"画面上进行 详细设定。 关于画面切换的方法,请参阅 " [切换画面](#page-12-1) " ([P.13](#page-12-1))。

#### 全部画面

您可以检查和控制正被监控和控制的全部空调的运行状态。

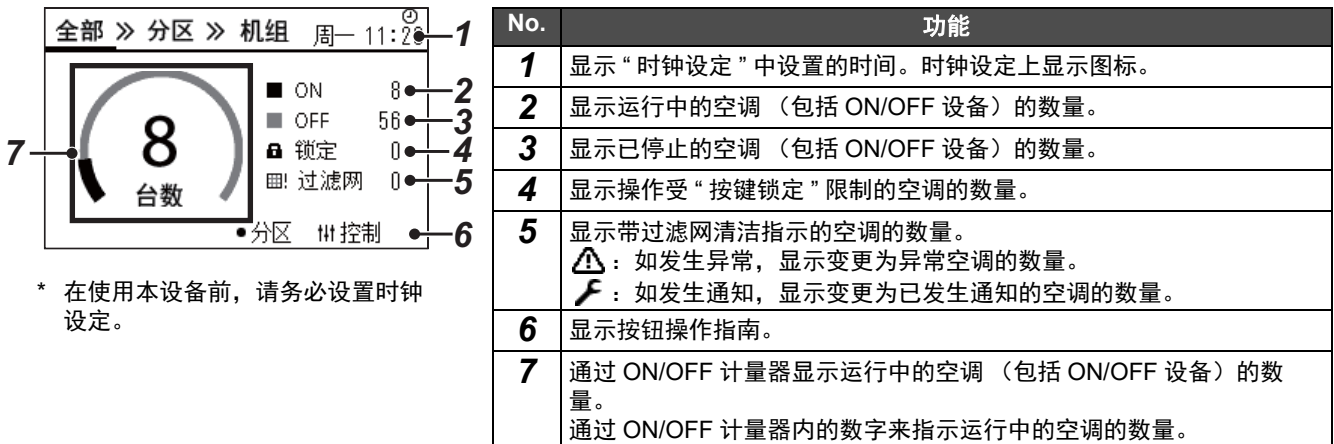

#### 分区画面

您可以检查和控制分区机组的运行状态。您也可以检查是否有异常,以及是否需要进行过滤网清洁。

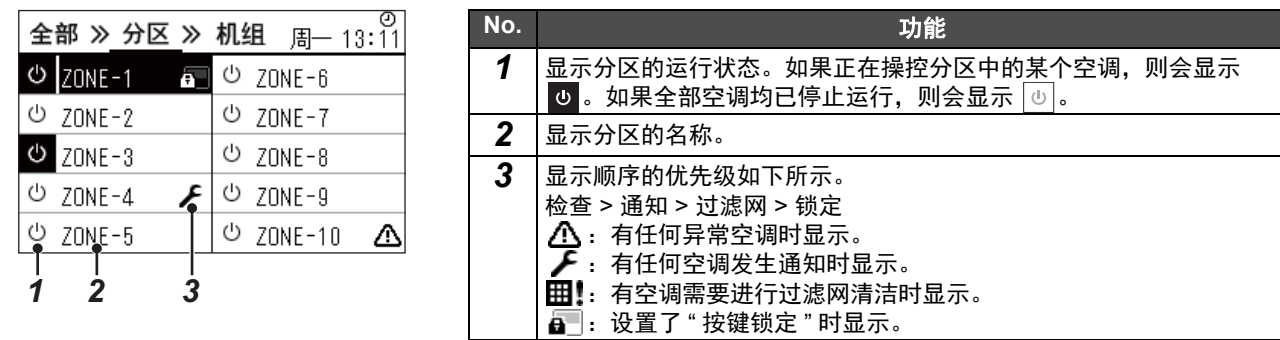

#### 机组画面

您可以单独检查和控制每个分区的空调的运行状况。您也可以检查设定温度和其他状况,并且确认是否有异常,以及是否需要 进行过滤网清洁。

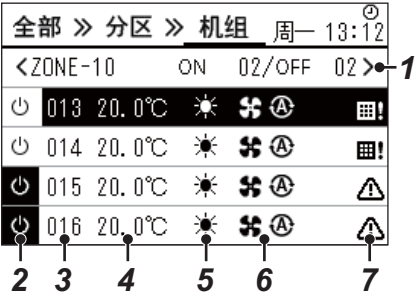

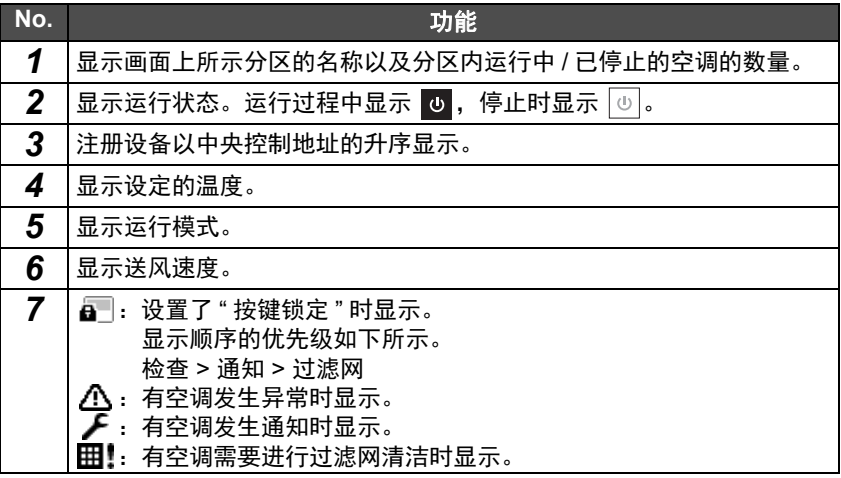

#### 控制画面

您可以检查和更改全部、分区或机组的设定内容。 按"全部"画面、"分区"画面或"机组"画面上的 [tlt] (控制), 显示各自相应的"控制"画面。

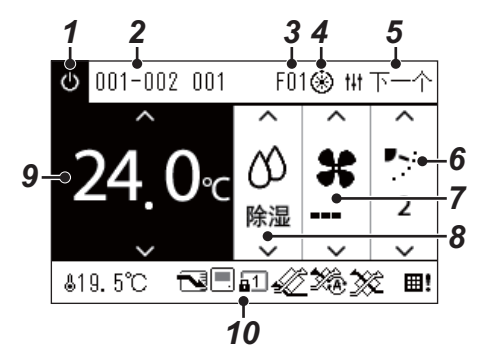

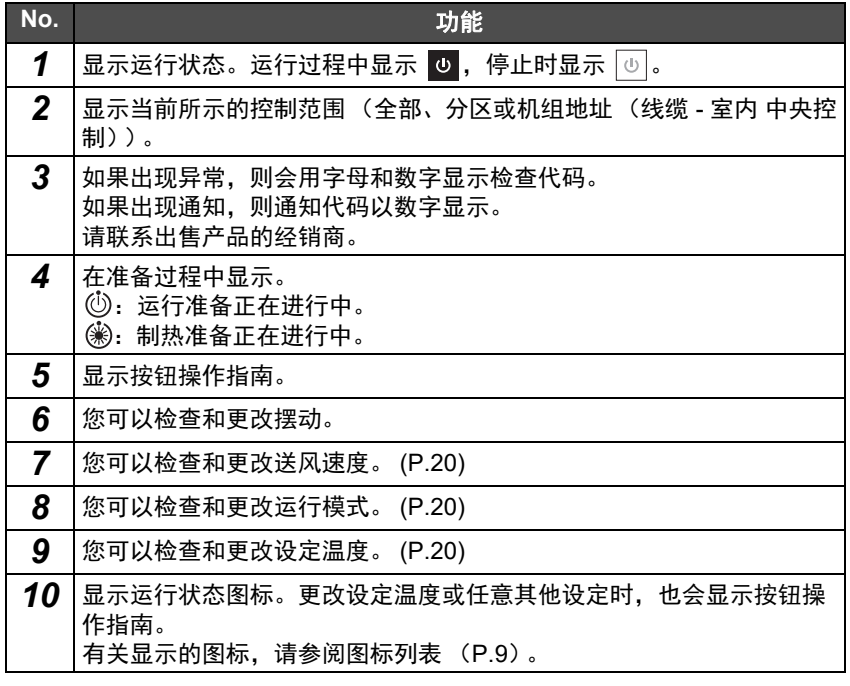

#### 当全部或分区的 **"** 控制 **"** 画面上显示 **"--"** 时

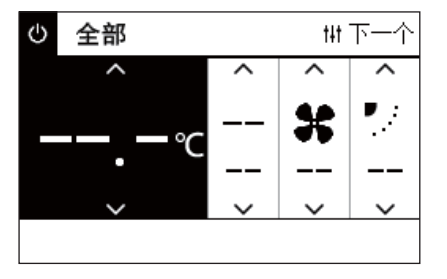

空调设定不匹配时显示。

- 在配置了全部或分区的"控制"画面上的设定,但仍有空调的设定由于没有相应 的功能而无法更改时。
- 在更改全部或分区的" 控制 " 画面上的设定后,使用局部遥控更改任意单独设定 时。
- 如果在显示 "--" 时按 [●] (确认), 则空调未设置。

#### 当机组 **"** 控制 **"** 画面上显示空白时

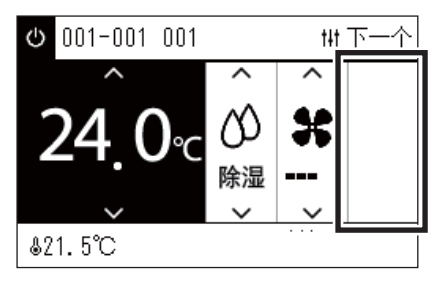

如果功能的设置无法更改,则会显示空白。 左侧画面显示具有固定摆动的型号的示例。 空白区域无法通过 [<] 或 [>] 选择。

#### 当机组 **"** 控制 **"** 画面上显示以下内容时

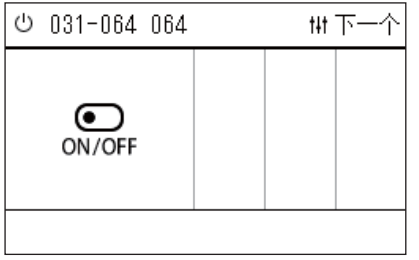

全热交换单元或通用设备控制接口已注册。 —………<br>唯一可能的操作是开始 / 停止运行。 在全热交换单元已注册后,可在 " 菜单 " 画面中设置 " 通风 "。

#### <span id="page-12-1"></span><span id="page-12-0"></span>切换画面

想要在全部、分区和机组画面间切换并显示各自相应的 " 控制 " 画面和 " 菜单 " 画面,请按如下方式操作按钮:

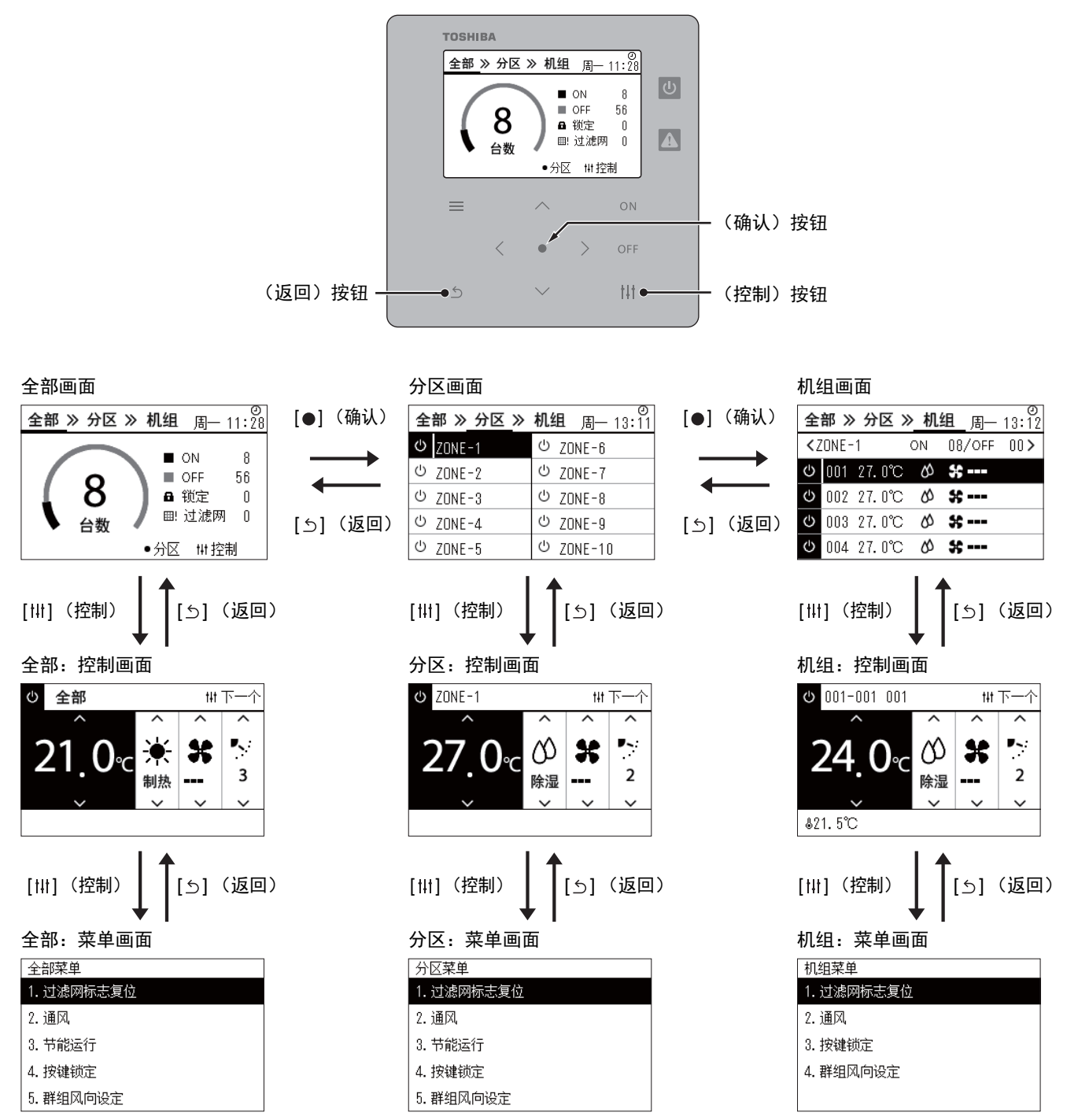

### <span id="page-13-0"></span>设置时钟设定 (时钟设定)

#### **●** 必要事项

在开始使用本 Central remote controller 前,必须设置时钟设定。 如果时钟设定未设置,则时钟设定显示闪烁,并且计划表不运行。 如果时钟设定未设置,则检查代码 / 通知代码历史记录将不会以正确时间记录。

#### 时钟设定

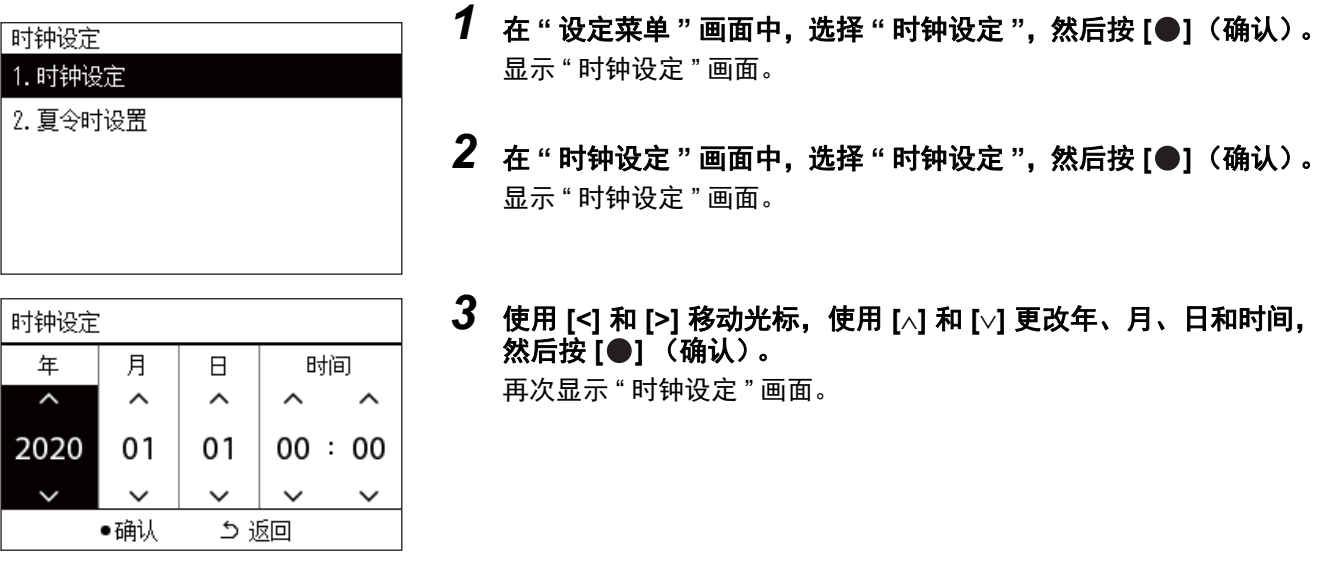

**●** 注

• 如果未设置时钟设定,则在全部、分区或机组画面右上角显示的时钟设定闪烁。

• 在断电情况下的维持时长约为 3 日。

• 如果长时间不供电,则时钟设定初始化为 "2020 01 01 00:00"。

#### 夏令时设置

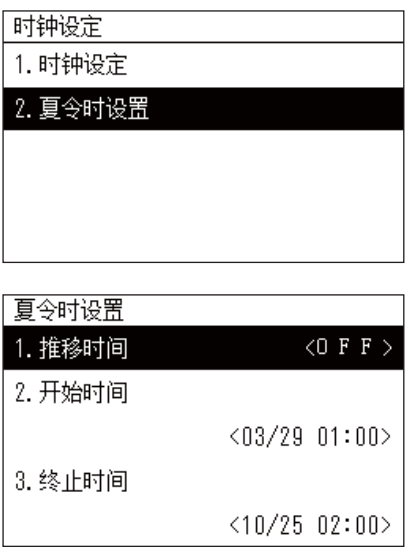

- **1** 在 "设定菜单 "画面中,选择 "时钟设定 ",然后按 [●] (确认)。 显示 " 时钟设定 " 画面。
- 2 使用 [^] 和 [√] 选择 " 夏令时设置 ", 然后按 [●] (确认)。 显示 " 夏令时设置 " 画面。

#### ◆ 推移时间

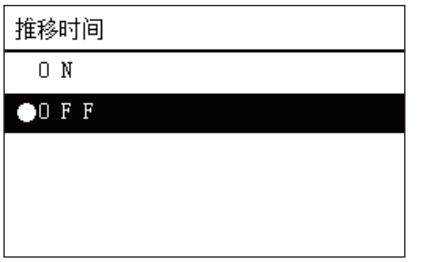

- **1** 在"夏令时设置"画面中,选择"推移时间",然后按[●](确认)。 显示 " 推移时间 " 画面。
- 2 使用 [∧] 和 [∨] 选择 "ON" 或 "OFF", 然后按 [●] (确认)。 如果设置了 "ON" 并且达到了在 " 开始时间 " 中设置的时间,则时钟设 定前进 1 小时。 在达到了"终止时间"中设置的时间时,时钟设定恢复为原始时间。
	- 如按 [��] (返回), 则 " 夏令时设置 " 画面再次显示。
	- 在"夏令时设置"期间,时钟设定上方显示 ☀。

#### **◆ 开始时间 / 终止时间** 示例: 开始时间

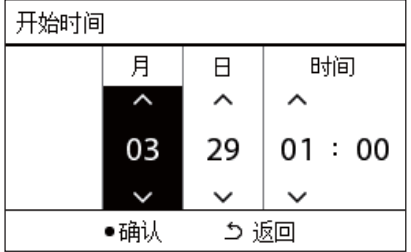

- *1* <sup>在</sup> **"** 夏令时设置 **"** 画面中,选择 **"** 开始时间 **"**,然后按 **[]**(确认)。 显示 " 开始时间 " 画面。
- *2* 使用 **[<]** 和 **[>]** 移动光标,使用 **[**∧**]** 和 **[**∨**]** 更改月、日和时间,然后 按**[●]** (确认)。

再次显示 " 夏令时设置 " 画面。

### <span id="page-15-0"></span>更改周中的周起始日 (周起始日)

设置要在 " 每周显示 "、 " 每周计划表 " 和运行计划表的其他画面中显示的周起始日。

#### 计划表设置

- 1. 运行计划表启用/停用
- 2. 运行计划表设定
- 3. 节能运行计划表设定

#### 4. 周起始日

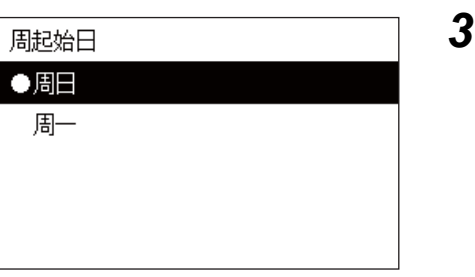

- **1** 在"设定菜单"画面中,选择"计划表设置",然后按[●](确认)。 显示 " 计划表设置 " 画面。
- 2 使用 [∧] 和 [∨] 选择 " 周起始日 ", 然后按 [●] (确认)。 显示 " 周起始日 " 画面。
- *3* 使用 **[**∧**]** 和 **[**∨**]** 选择周中某日,然后按 **[]** (确认)。 设置了所选的周中某日。
	- 如按 [5] (返回), 则 " 计划表设置 " 画面再次显示。
	- 默认设置为 " 周日 "。

示例:运行计划表设定和 " 每周显示 " 画面

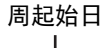

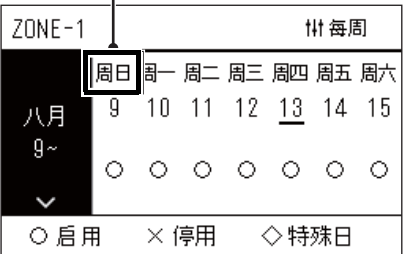

# <span id="page-16-0"></span>*4* 基本用法

<span id="page-16-1"></span>本节将说明常用功能,如开始 / 停止空调运行、设置温度以及运行模式。

### <span id="page-16-3"></span>开始 **/** 停止运行

 $\bigwedge$   $\bigoplus\mathbf{E}$   $\Box$   $\Box$   $\Box$  如果产品在运行过程中因雷电或无线等原因发生故障,请务必关闭电源断路器。(故障原因)

#### <span id="page-16-2"></span>全部空调开始 **/** 停止运行

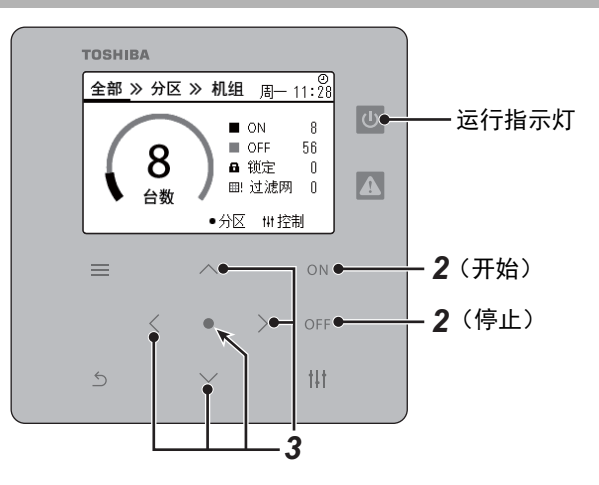

*1* 显示 **"** 全部 **"** 画面。 **[\(P.13\)](#page-12-1)**

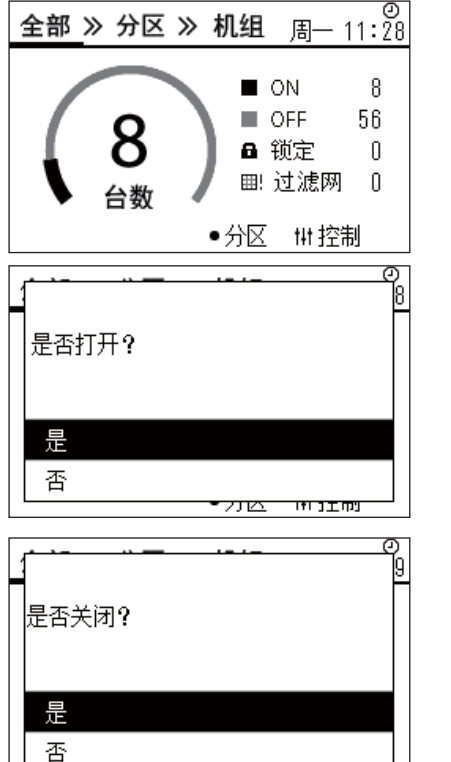

#### 开始

- *2* <sup>按</sup> **[]**。 显示确认画面。
- *3* <sup>按</sup> **[**∧**] [**∨**]** 选择 **"** <sup>是</sup> **"**,然后按 **[]** (确认)。 所有空调启动运行,运行指示灯亮起。

#### 停止

- *2* <sup>按</sup> **[]**。 显示确认画面。
- **3** 按 [∧] [∨] 选择"是",然后按 [●] (确认)。 所有空调停止运行,运行指示灯熄灭。

**●** 注

如有必要,请设定温度、运行模式 (制冷 / 制热等)、送风速度和摆动。 [\(P.20\)](#page-19-1)

נחבנות

ਸਾਨ

#### <span id="page-17-0"></span>分区中全部空调开始 **/** 停止运行

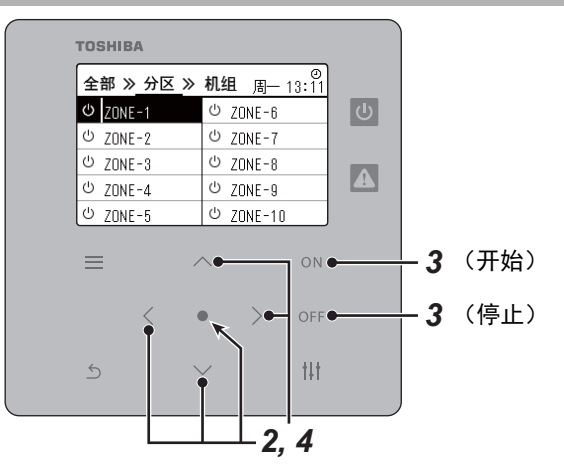

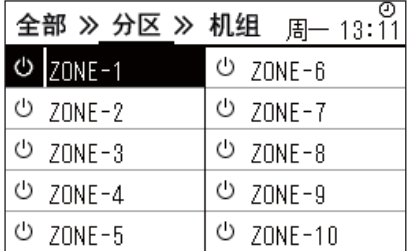

*1* 显示 **"** 分区 **"** 画面。 **[\(P.13\)](#page-12-1)**

*2* <sup>按</sup> **[**∧**] [**∨**] [**<**] [**>**]** 选择一个分区。 所选分区会高亮显示。

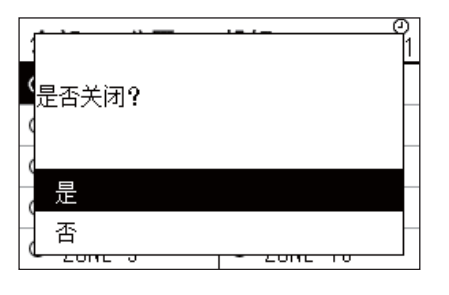

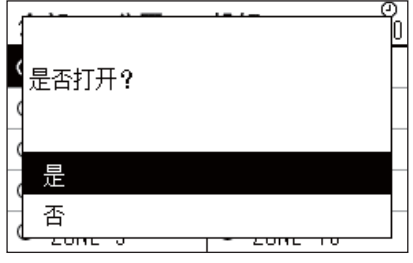

### 开始

*3* <sup>按</sup> **[]**。 显示确认画面。

**4** 按 [∧] [∨] 选择 " 是 ", 然后按 [●] (确认)。 所选分区中的全部空调开始运行,并且 1 切换为 。

#### 停止

- *3* <sup>按</sup> **[]**。 显示确认画面。
- **4** 按 [∧] [∨] 选择 " 是 ", 然后按 [●] (确认)。 所选分区中的全部空调停止运行,并且 3 切换为 3。

**●** 注

如有必要,请设定温度、运行模式 (制冷 / 制热等)、送风速度和摆动。 [\(P.20\)](#page-19-1)

#### <span id="page-18-0"></span>单台空调开始 **/** 停止运行

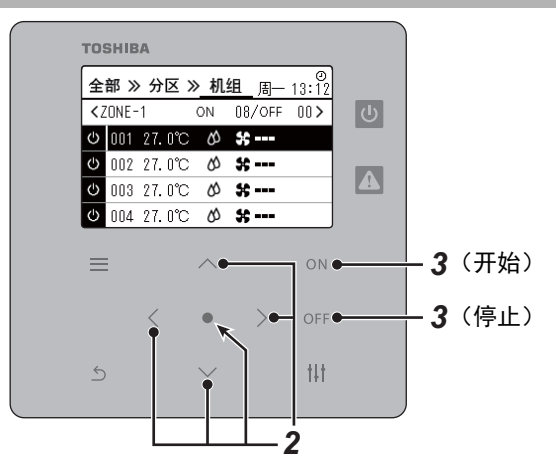

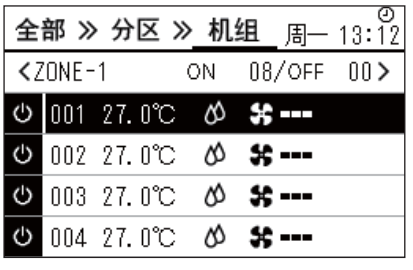

*1* 显示 **"** 机组 **"** 画面。 **[\(P.13\)](#page-12-1)**

*2* <sup>按</sup> **[**<**] [**>**]** 选择一个分区,然后按 **[**∧**] [**∨**]** 选择一台空调。

### 开始

### *3* <sup>按</sup> **[]**。

所选空调开始运行,并且 [5] 切换为 9。

#### 停止

### *3* <sup>按</sup> **[]**。

所选空调停止运行,并且 。 切换为 。

**●** 注

如有必要,请设定温度、运行模式 (制冷 / 制热等)、送风速度和摆动。 [\(P.20\)](#page-19-1)

### <span id="page-19-1"></span><span id="page-19-0"></span>更改空调设置 (设定温度、运行模式、送风速度和摆动)

可更改设定温度、运行模式、送风速度和摆动。 根据想要设定的区域范围,显示并操作全部、分区或机组的 " 控制 " 画面。

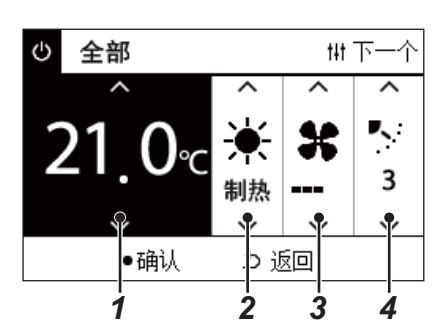

#### *1* 显示全部、分区或机组的 **"** 控制 **"** 画面 (**[P.13](#page-12-1)**)

*2* 使用 **[<]** 和 **[>]** 选择要更改的项目。

有关各项目设置的详情,请参阅下表。

**3** 使用 [^] 和 [√] 进行更改, 然后按 [●] (确认)。

*1 2 3 4* • 如未按 [] (确认),则设置所作的更改不会反映在空调上。

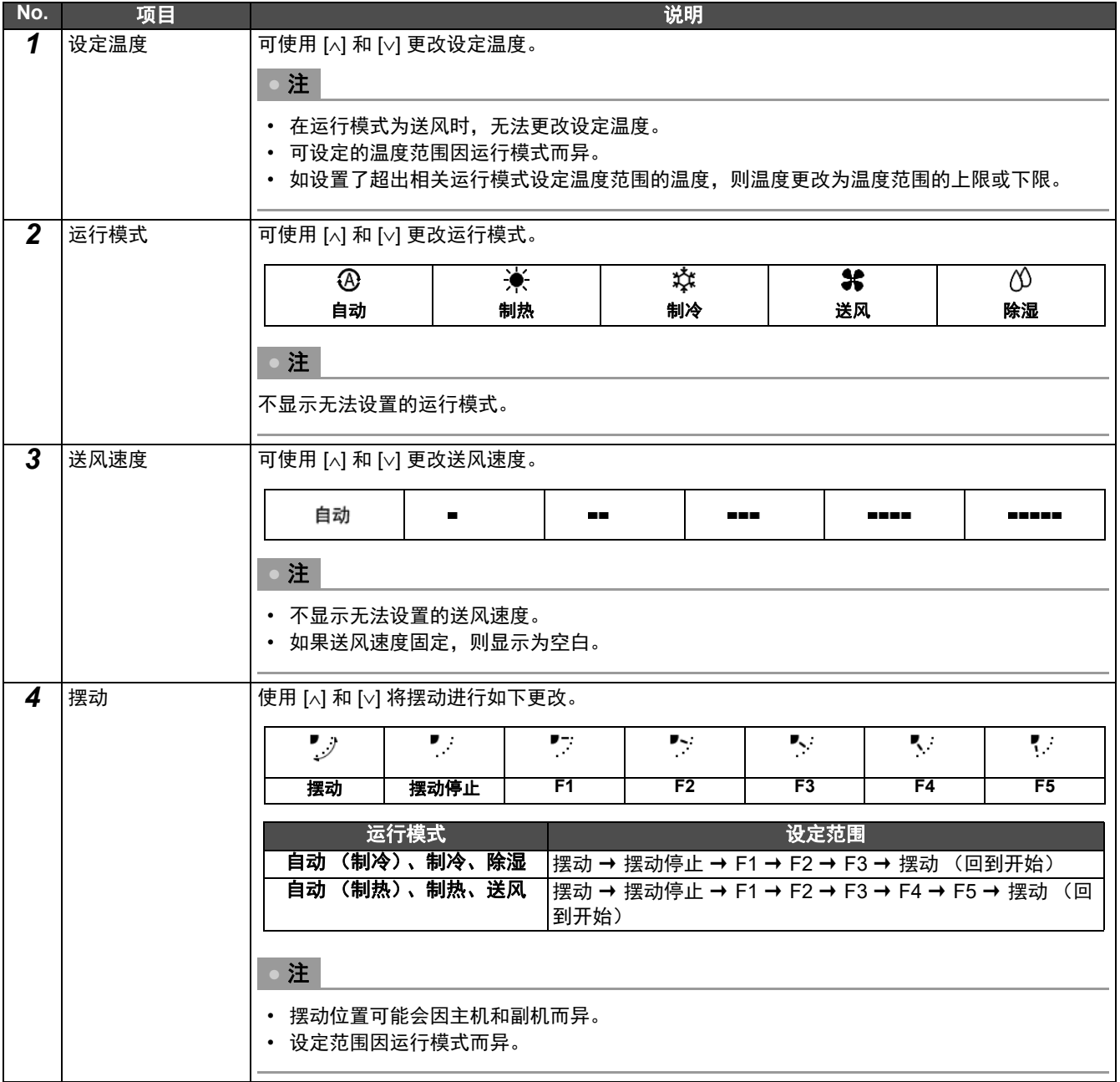

### <span id="page-20-1"></span><span id="page-20-0"></span>设置运行计划表

1. 计划表设置 2. 时钟设定 3. 分区名称设定 4. 屏幕显示设定 5. 按钮设定

计划表设置

4. 周起始日

分区选择

 $ZONE-1$ 

 $ZONE-2$ 

 $ZONE - 3$ 

 $ZONE-4$ 

 $ZONE - 5$ 

1. 运行计划表启用/停用

2. 运行计划表设定 3. 节能运行计划表设定

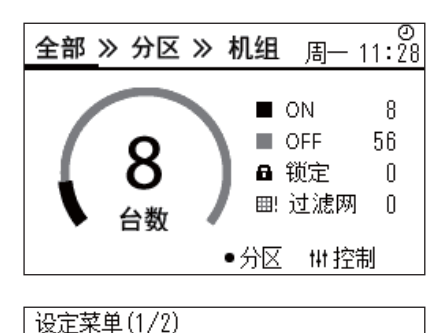

#### 1 在"全部"画面中,按[三] (菜单)。 显示 " 设定菜单 " 画面。

- **2** 在"设定菜单"画面中,选择"计划表设置",然后按[●](确认)。 显示 " 计划表设置 " 画面。
- **3** 使用 [∧] 和 [∨] 选择 " 运行计划表设定 ", 然后按 [●] (确认)。 显示 " 分区选择 " 画面。
- *4* 使用 **[<]**、 **[**∧**]**、 **[**∨**]** 和 **[>]** 选择要设置的分区,然后按 **[]** (确 认)。 显示所选分区的 " 每周显示 " 画面。

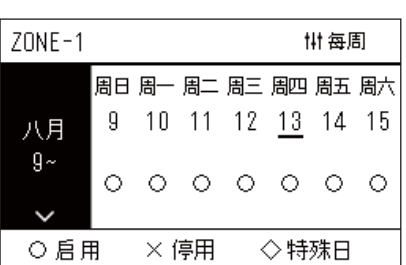

Ⅲ 复制

 $\overline{\phantom{a}}$ 

 $ZONE - 6$ 

 $ZONE - 7$ 

 $ZONE - 8$ 

 $ZONE-9$ 

 $ZONE - 10$ 

- *5* <sup>按</sup> **[]** (控制)。
	- 显示 " 每周计划表 " 画面。
	- 在"每周显示"画面中,可将运行计划表设为停用,或根据特殊日计 划表设置要运行的机组。
	- 可设置最多 5 周后的日期。

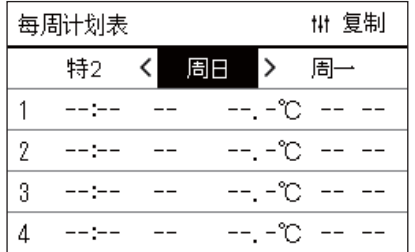

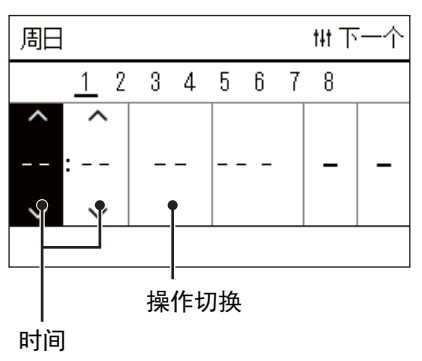

- *6* 使用 **[<]** 和 **[>]** 选择要设置的周中某日,并且使用 **[**∧**]** 和 **[**∨**]** 选择要 设置的计划表,然后按<sup>[●</sup>] (确认)。 显示 " 计划表编辑 " 画面。
- *7* 使用 **[<]** 和 **[>]** 移动光标,并且使用 **[**∧**]** 和 **[**∨**]** 设置时间。 如未设置时间,则无法切换操作。

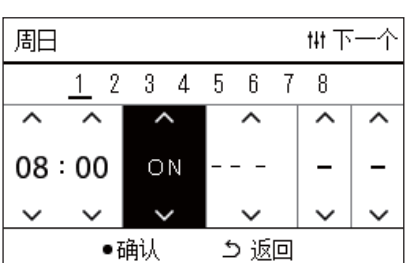

- *8* 使用 **[<]** 和 **[>]** 将光标置于操作切换上,使用 **[**∧**]** 和 **[**∨**]** 切换至 **ON 或 OFF, 然后按 [●] (确认)。** 
	- " 每周计划表 " 画面再次显示,同时设定计划表已添加至列表。
	- 如果按 [\_\_] (返回) 时未按 [●] (确认), 则设置取消, 并且画面 ……………<br>返回至进行更改前的状态。

### <span id="page-22-0"></span>更改运行计划表 (运行计划表启用 **/** 停用和运行计划表设定)

#### **●** 注

- 在设置计划表前设置时钟设定。
- 如果启用了运行计划表过行计划表设定,则时钟设定上方显示 ① 。
- 如果分区未设置任何室内机组,则无法设置计划表。
- 计划表设置在以下情况下无效。
- 时钟设定闪烁 (未设置), 在"运行计划表启用 / 停用 " 中目标分区设为停用, 或者在"每周显示 "画面中设为停用。 • 可在 18°C 至 29°C 的范围内设置温度。(如果更改了设定温度范围,则可在该范围内设置温度。)

#### <span id="page-22-1"></span>更改运行计划表设置的细节

#### 运行计划表启用 **/** 停用

#### 计划表设置

#### 1. 运行计划表启用/ 停用

- 2. 运行计划表设定
- 3. 节能运行计划表设定
- 4. 周起始日

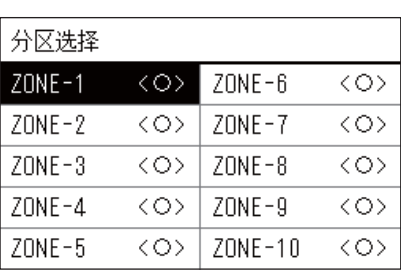

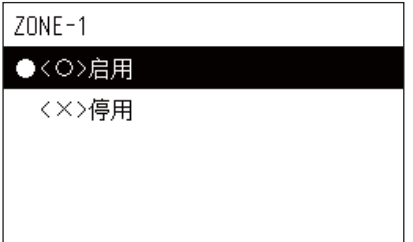

- **1** 在"设定菜单"画面中,选择"计划表设置",然后按[●](确认)。 显示 " 计划表设置 " 画面。
- 2 使用 [∧] 和 [∨] 选择 " 运行计划表启用 / 停用 ", 然后按 [●] (确 认)。 显示 " 分区选择 " 画面。
- **3** 按 [<]、[∧]、 [∨] 和 [>] 选择要更改的分区, 然后按 [●] (确认)。 显示所选分区的 " 启用 / 停用设置 " 画面。 • 在 < > 中显示当前设置。
- **4** 使用 [∧] 和 [∨] 选择 " 启用 " 或 " 停用 ", 然后按 [●] (确认)。 所选项目已设定。 • 如按 [5] (返回), 则 " 分区选择 " 画面再次显示。

#### <span id="page-23-0"></span>运行计划表设定

- 计划表设置
- 1. 运行计划表启用/停用

#### 2. 运行计划表设定

- 3. 节能运行计划表设定
- 4. 周起始日

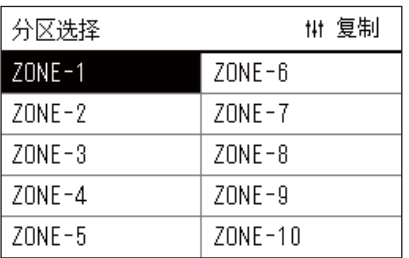

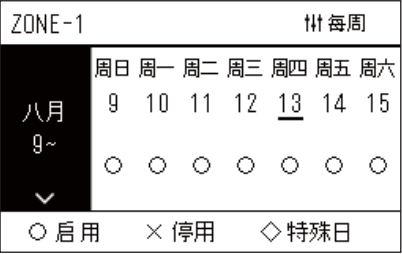

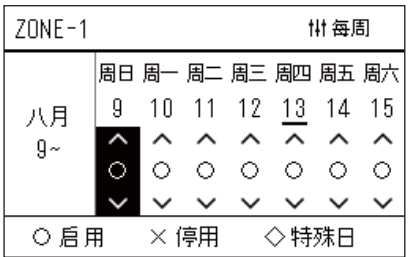

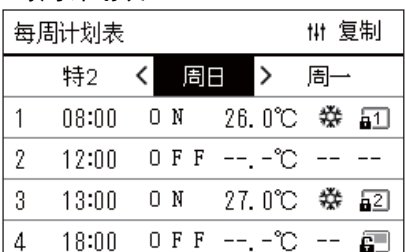

- $1$  在 "全部"画面中, 按 [三] (菜单)。 显示 " 设定菜单 "。
- **2** 在"设定菜单"画面中,选择"计划表设置",然后按[●](确认)。 显示 " 计划表设置 " 画面。
- **3** 使用 [∧] 和 [∨] 选择 " 运行计划表设定 ", 然后按 [●] (确认)。 显示 " 分区选择 " 画面。 • 不显示未注册空调的分区。
- 分区选择 *4* 使用 **[<]**、 **[**∧**]**、 **[**∨**]** 和 **[>]** 选择要设置的分区,然后按 **[]** (确 认)。 显示所选分区的 " 每周显示 " 画面。
	- **5** 使用 [∧] 和 [∨] 选择要更改的周, 然后按 [●] (确认)。 光标移动至所选周的周起始日。
- 每周显示 *6* 使用 **[<]** 和 **[>]** 选择日期,使用 **[**∧**]** 和 **[**∨**]** 更改 (启用)、 (停 用)和 (特殊日),然后按 **[]** (确认)。

光标移动至 " 每周显示 " 的周。

- 如果按 [\_句] (返回)时未按 [●] (确认),则设置取消,并且画面 返回至进行更改前的状态。
- 如在进行更改后未按 [●] (确认), 则无法切换至 " 每周计划表 " 画 面。
- 可进行最多 5 周后的设置。
- 全部日期默认设为"○(启用) "。
- 有关特殊日的设置信息,请参阅"[更改特殊日计划表设置的细节](#page-27-1)" ([P.28](#page-27-1))。
- *7* 将光标置于想要设置的每周显示 (左端)或周中某日,然后按 **[ ]** (控制)。

显示 " 每周计划表 " 画面。

每周计划表 *8* 使用 **[<]** 和 **[>]** 选择要设置的周中某日,并且使用 **[**∧**]** 和 **[**∨**]** 选择要 设置的计划表,然后按 **[]** (确认)。

显示 " 计划表编辑 " 画面。

• 每日可设置的计划表不超过 8 个。

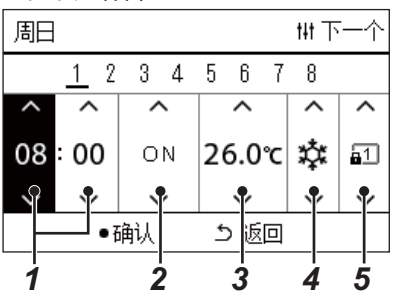

计划表编辑 *9* 使用 **[<]** 和 **[>]** 移动光标,并且使用 **[**∧**]** 和 **[**∨**]** 设置时间。

- 10 使用 [<] 和 [>] 选择项目, 使用 [∧] 和 [∨] 更改设置, 然后按 [●] (确认)。
	- " 每周计划表 " 画面再次显示,同时设定计划表已添加至列表。
	- 如果按 [⑤] (返回)时未按 [●] (确认), 则设置取消, 并且画面 返回至进行更改前的状态。
	- 有关各项目设置的详情,请参阅 " [设定项目列表](#page-24-0) "。

<span id="page-24-0"></span>设定项目列表

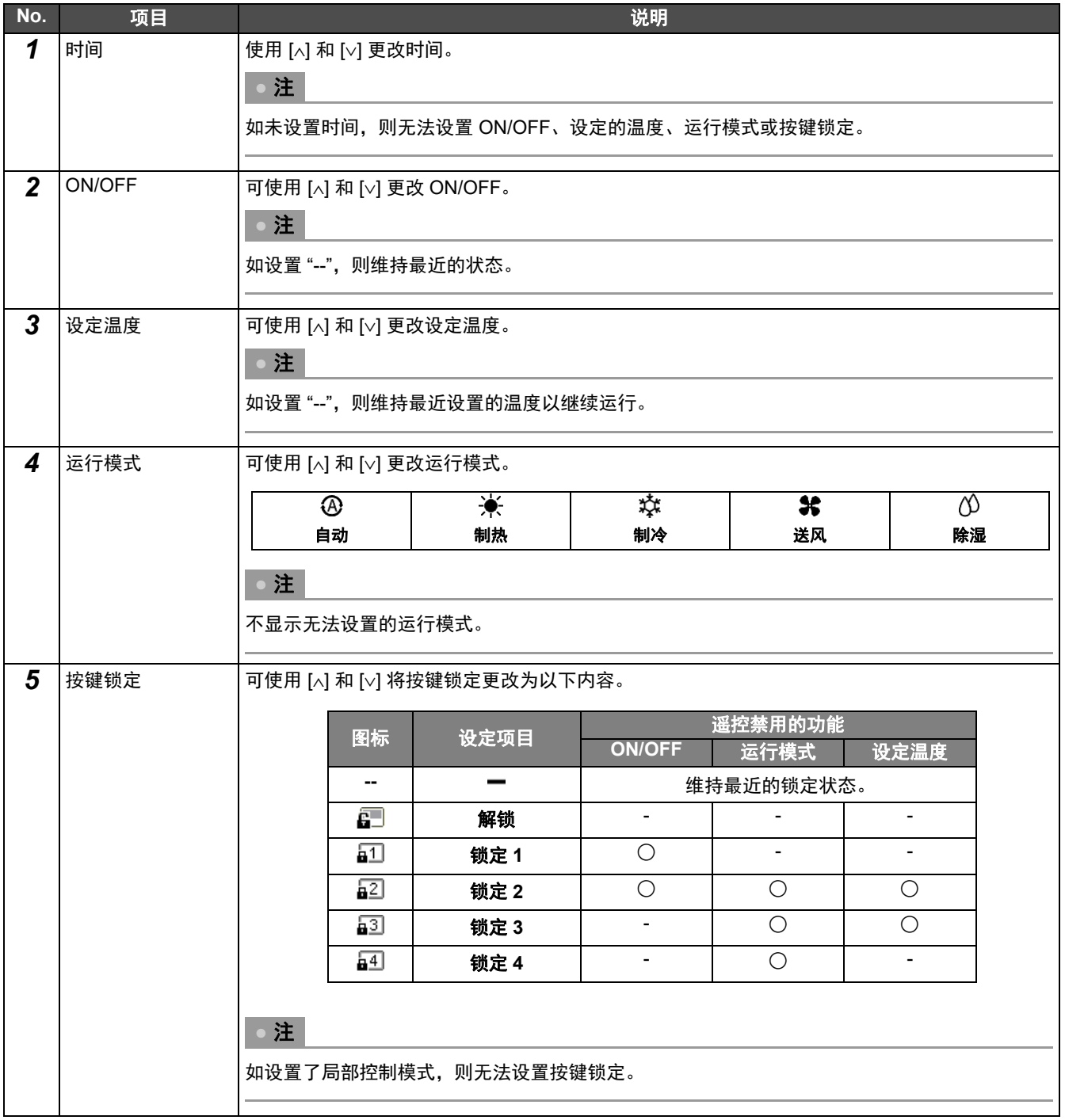

#### <span id="page-25-0"></span>复制运行计划表

◆ 将运行计划表复制至另一分区

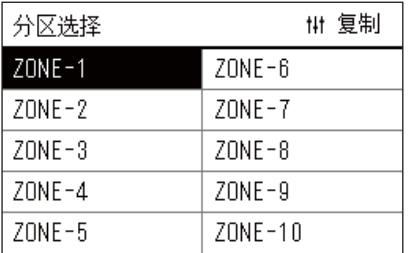

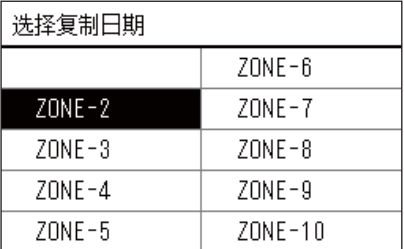

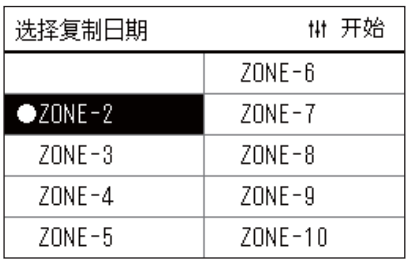

- *1* 显示**"**分区选择**"**画面(**"**[运行计划表设定](#page-23-0)**"**的步骤**1**至**3**(**[P.24](#page-23-0)**))。
- *2* 使用 **[<]**、 **[**∧**]**、 **[**∨**]** 和 **[>]** 选择复制源分区,然后按 **[]** (控制)。 显示 " 选择复制日期 " 画面。
- *3* 使用 **[<]**、 **[**∧**]**、 **[**∨**]** 和 **[>]** 选择复制目标分区,然后按 **[]** (确 认)。

对于所选复制目标, "●"显示在分区名称左侧。

- 如果按显示"●"的分区中的 [●] (确认), 则取消选择。
- 如果仅有一个分区注册了空调,则无法执行复制操作。
- 仅显示注册了空调的分区。
- 不显示复制源分区。
- 可选择多个复制目标。
- *4* 在选择复制目标后,按 **[]** (控制)。 显示"复制完成",并且再次显示"分区选择"画面。
- ◆ 将运行计划表复制至周中另一日

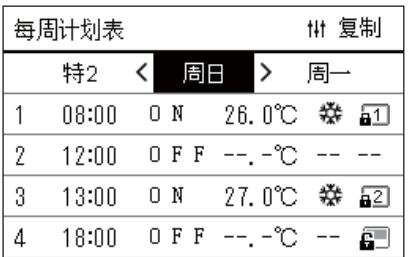

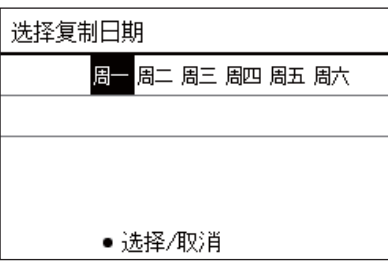

- *1* 显示 **"** 每周计划表 **"** 画面 (**"** [运行计划表设定](#page-23-0) **"** 的步骤 **<sup>1</sup>** <sup>至</sup> **<sup>7</sup>** (**[P.24](#page-23-0)**))。
- *2* 使用 **[<]** 和 **[>]** 选择复制源日,然后按 **[]** (控制)。 显示 " 选择复制日期 " 画面。

### **3** 使用 [<] 和 [>] 选择复制目的日, 然后按 [●] (确认)。

对于所选复制目的日,"●"显示在其下方。

- 不显示复制源日。
- 可选择多个复制目标。
- 计划表无法复制至特殊日。

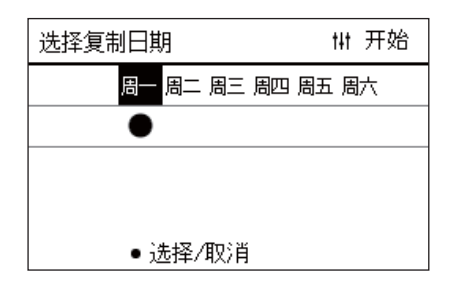

#### <span id="page-26-0"></span>删除运行计划表

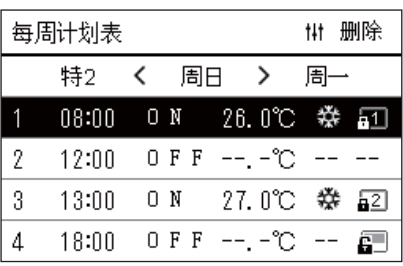

#### 是否删除计划表? 建确让

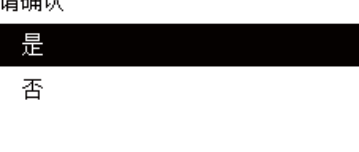

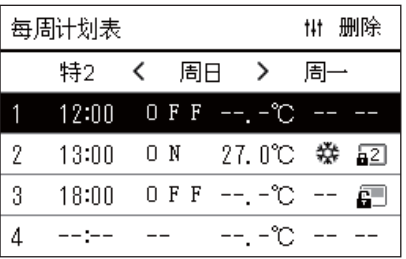

*4* 在选择复制目标后,按 **[]** (控制)。 显示"复制完成",并且再次显示"每周计划表"画面。

- *1* 显示 **"** 每周计划表 **"** 画面 (**"** [运行计划表设定](#page-23-0) **"** 的步骤 **<sup>1</sup>** <sup>至</sup> **<sup>7</sup>** (**[P.24](#page-23-0)**))。
- *2* <sup>在</sup> **"** 每周计划表 **"** 画面中将光标置于想要删除的计划表上,然后按 **[ ]** (控制)。

显示 " 删除计划表 " 确认画面。

• 如未设置计划表,则无法删除计划表。

*3* 使用 **[**∧**]** 和 **[**∨**]** 选择 **"** <sup>是</sup> **"**,然后按 **[]** (确认)。 所选计划表删除,并且 " 每周计划表 " 画面再次显示。 如果选择"否",则在不删除计划表的情况下再次显示"每周计划表" 画面。

#### <span id="page-27-1"></span><span id="page-27-0"></span>更改特殊日计划表设置的细节

在 " 每周显示 " 画面中设置为特殊日的日中, 根据 " 特 1" 或 " 特 2" 中设置的计划表而非为周中某日设置的计划表进行操作。

#### 每周显示 *1* 显示**"**每周显示**"**画面(**"**[运行计划表设定](#page-23-0)**"**的步骤**1**至**6**(**[P.24](#page-23-0)**))。

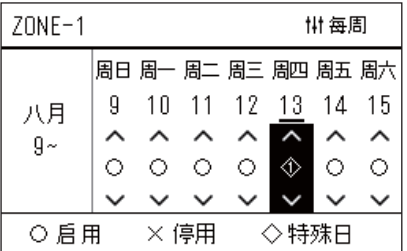

*2* 将光标置于 **"** 每周显示 **"** 的周或设为特殊日的日上,然后按 **[]** (控制)。

显示 " 每周计划表 " 画面。

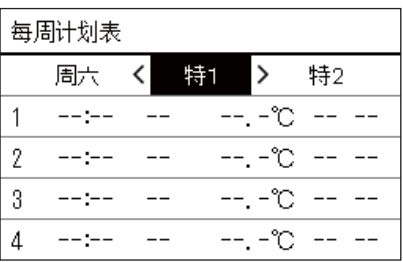

#### 每周计划表 *3* 使用 **[<]** 和 **[>]** 选择**"**特**1"**或**"**特**2"**,并使用 **[**∧**]** 和 **[**∨**]** 选择要设置的 计划表,然后按 **[]** (确认)。

显示 " 计划表编辑 " 画面。

- 每日可设置的计划表不超过 8 个。
	- 特 1: 特殊日 1
	- 特 2: 特殊日 2

### 计划表编辑 *4* 使用 **[<]** 和 **[>]** 移动光标,并且使用 **[**∧**]** 和 **[**∨**]** 设置时间。

●确认

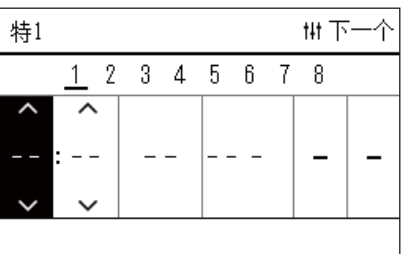

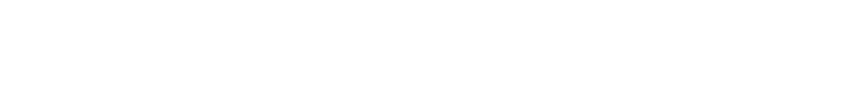

• 如未设置时间,则无法设置 ON/OFF、温度或按键锁定。

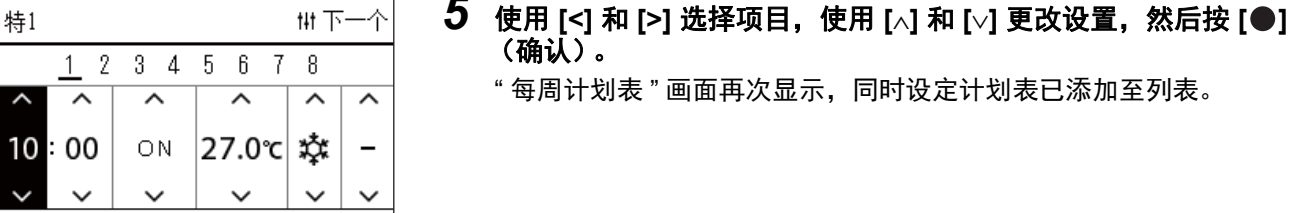

ち 返回

(确认)。 每周计划表"画面再次显示,同时设定计划表已添加至列表。

### <span id="page-28-0"></span>更改节能运行计划表设定 (节能运行计划表设定)

#### <span id="page-28-2"></span><span id="page-28-1"></span>更改节能运行计划表设定的细节

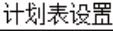

- 1. 运行计划表启用/停用
- 2. 运行计划表设定
- 3. 节能运行计划表设定
- 4. 周起始日

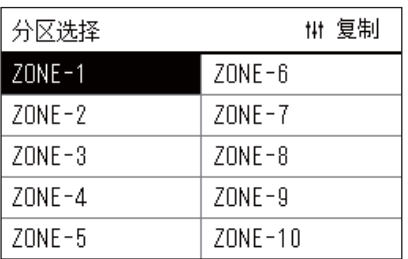

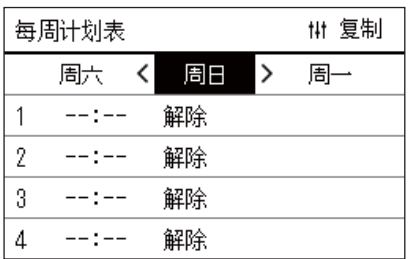

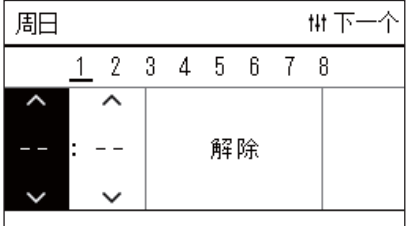

- **1** 在"设定菜单"画面中,选择"计划表设置",然后按[●](确认)。 显示 " 计划表设置 " 画面。
- *2* 使用 **[**∧**]** 和 **[**∨**]** 选择 **"** 节能运行计划表设定 **"**,然后按 **[]**(确认)。 显示 " 分区选择 " 画面。
	- 不显示未注册空调的分区。
- *3* 使用 **[<]**、 **[**∧**]**、 **[**∨**]** 和 **[>]** 选择要设置的分区,然后按 **[]** (确 认)。 显示 " 每周计划表 " 画面。
- *4* 使用 **[<]** 和 **[>]** 选择要设置的周中某日,并且使用 **[**∧**]** 和 **[**∨**]** 选择要 设置的计划表,然后按 [●] (确认)。 显示 " 计划表编辑 " 画面。
	- 每日可设置的计划表不超过 8 个。
- *5* 使用 **[<]** 和 **[>]** 移动光标,并且使用 **[**∧**]** 和 **[**∨**]** 设置时间。 • 如未设置时间,则无法设置节能率。

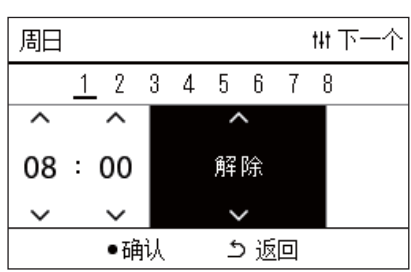

**6** 使用 [∧] 和 [∨] 更改节能率, 然后按 [●] (确认)。 " 每周计划表 " 画面再次显示,同时设定计划表已添加至列表。

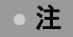

如未在"节能运行"或"节能运行计划表设定"中更改为"解除",则继续以最近保存的节能率运行。

#### <span id="page-29-0"></span>复制节能运行计划表设定

◆ 将节能运行计划表设定复制至另一分区

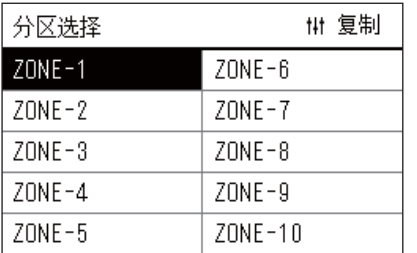

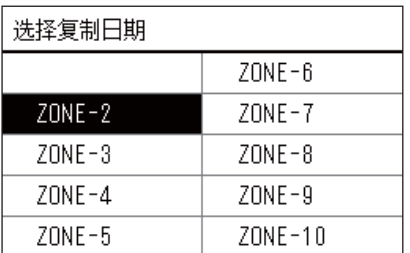

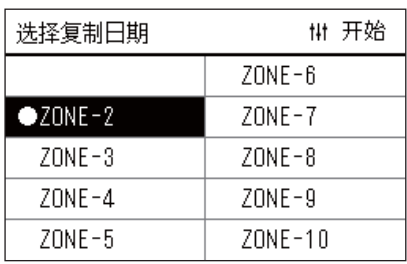

- *1* 显示**"**分区选择**"**画面(**"**[更改节能运行计划表设定的细节](#page-28-2)**"**的步骤**<sup>1</sup>** 和 **2** (**[P.29](#page-28-2)**))。
- *2* 使用 **[<]**、 **[**∧**]**、 **[**∨**]** 和 **[>]** 选择复制源分区,然后按 **[]** (控制)。 显示 " 选择复制日期 " 画面。
- *3* 使用 **[<]**、 **[**∧**]**、 **[**∨**]** 和 **[>]** 选择复制目标分区,然后按 **[]** (确 认)。

对于所选复制目标, "●"显示在分区名称左侧。

- 如果按显示"●"的分区中的 [●] (确认), 则取消选择。
- 如果仅有一个分区注册了空调,则无法执行复制操作。
- 仅显示注册了空调的分区。
- 不显示复制源分区。
- 可选择多个复制目标。

*4* 在选择复制目标后,按 **[]** (控制)。 显示"复制完成",并且再次显示"分区选择"画面。

#### ◆ 将节能运行计划表设定复制至周中另一日

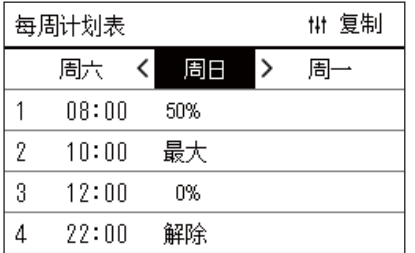

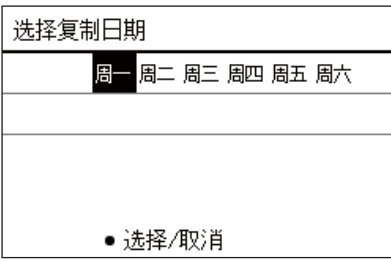

- *1* 显示 **"** 每周计划表 **"** 画面(**"** [更改节能运行计划表设定的细节](#page-28-2) **"** 的步 骤 **1** 至 **3** (**[P.29](#page-28-2)**))。
- *2* 使用 **[<]** 和 **[>]** 选择复制源日,然后按 **[]** (控制)。 显示 " 选择复制日期 " 画面。

#### **3** 使用 [<] 和 [>] 选择复制目的日, 然后按 [●] (确认)。

对于所选复制目的日,"●"显示在其下方。

- 不显示复制源日。
- 可选择多个复制目标。

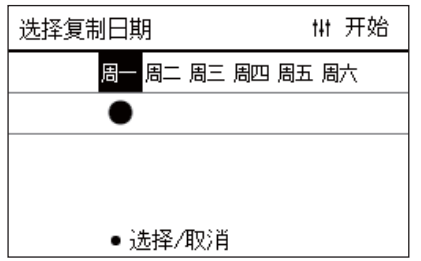

#### <span id="page-30-0"></span>删除节能运行计划表设定

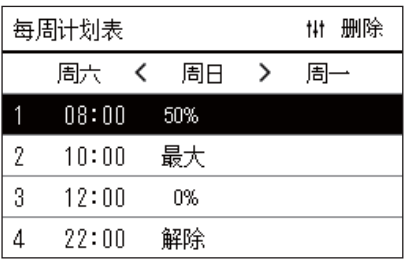

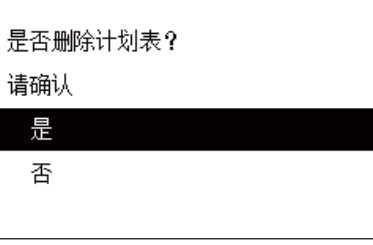

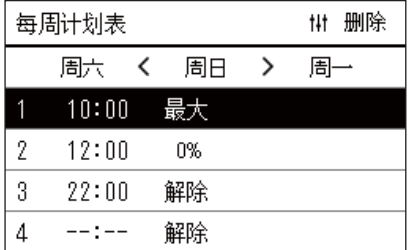

*4* 在选择复制目标后,按 **[]** (控制)。 显示"复制完成",并且再次显示"每周计划表"画面。

- *1* 显示 **"** 每周计划表 **"** 画面(**"** [更改节能运行计划表设定的细节](#page-28-2) **"** 的步 骤 **1** 至 **3** (**[P.29](#page-28-2)**))。
- *2* <sup>在</sup> **"** 每周计划表 **"** 画面中将光标置于想要删除的计划表上,然后按 **[ ]** (控制)。

显示 " 删除计划表 " 确认画面。

• 如未设置计划表,则无法删除计划表。

#### *3* 使用 **[**∧**]** 和 **[**∨**]** 选择 **"** <sup>是</sup> **"**,然后按 **[]** (确认)。 所选计划表删除,并且 " 每周计划表 " 画面再次显示。 如果选择"否",则在不删除计划表的情况下再次显示"每周计划表" 画面。

# <span id="page-31-0"></span>*5* 各种功能

### <span id="page-31-1"></span>设置运行细节

可检查空调或 ON/OFF 设备的当前设置,并设定运行方式细节。

◆ 显示"菜单"画面

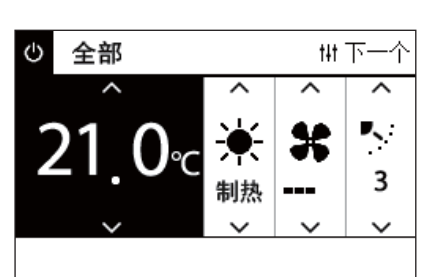

*1* 显示全部、分区或机组的 **"** 控制 **"** 画面 (**[P.13](#page-12-1)**)。

**3** 使用 [^] 和 [√] 选择项目, 然后按 [●] (确认)。 有关单独项目的检查和设置,请参考如下内容。

*2* <sup>按</sup> **[]** (控制)。 显示 " 菜单 " 画面。

显示的项目因控制范围而异。

全部菜单

### 1. 过滤网标志复位

- 
- 2. 通风
- 3. 节能运行
- 4. 按键锁定
- 5. 群组风向设定

#### ◆ 菜单项目

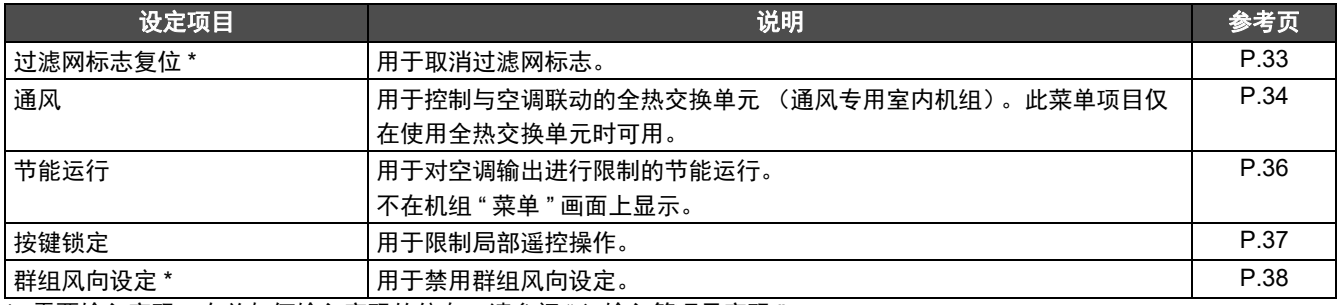

\* 需要输入密码。有关如何输入密码的信息,请参阅"◆[输入管理员密码](#page-31-2)"。

#### <span id="page-31-2"></span>◆ 输入管理员密码

输入管理员密码

 $0 0 0 0$ 

- *1* <sup>在</sup> **"** 输入管理员密码 **"** 画面中,使用 **[<]** 和 **[>]** 选择输入密码的位 置,并按 **[**∧**]** 和 **[**∨**]** 更改数字。
- **2** 输入管理员密码后,按[●] (确认)。

#### <span id="page-32-1"></span><span id="page-32-0"></span>过滤网清洁后的操作 (过滤网标志复位)

根据想要取消的区域范围,显示并操作全部、分区或机组的 " 控制 " 画面。 清洁过滤网后,执行过滤网标志复位并取消画面上显示的过滤网标志。 复位时间后,也会复位清洁过滤网的剩余时间。 如在未显示过滤网标志时复位时间,则会复位清洁过滤网的剩余时间。

#### **●** 必要事项

清洁过滤网后,请确保执行过滤网标志复位。

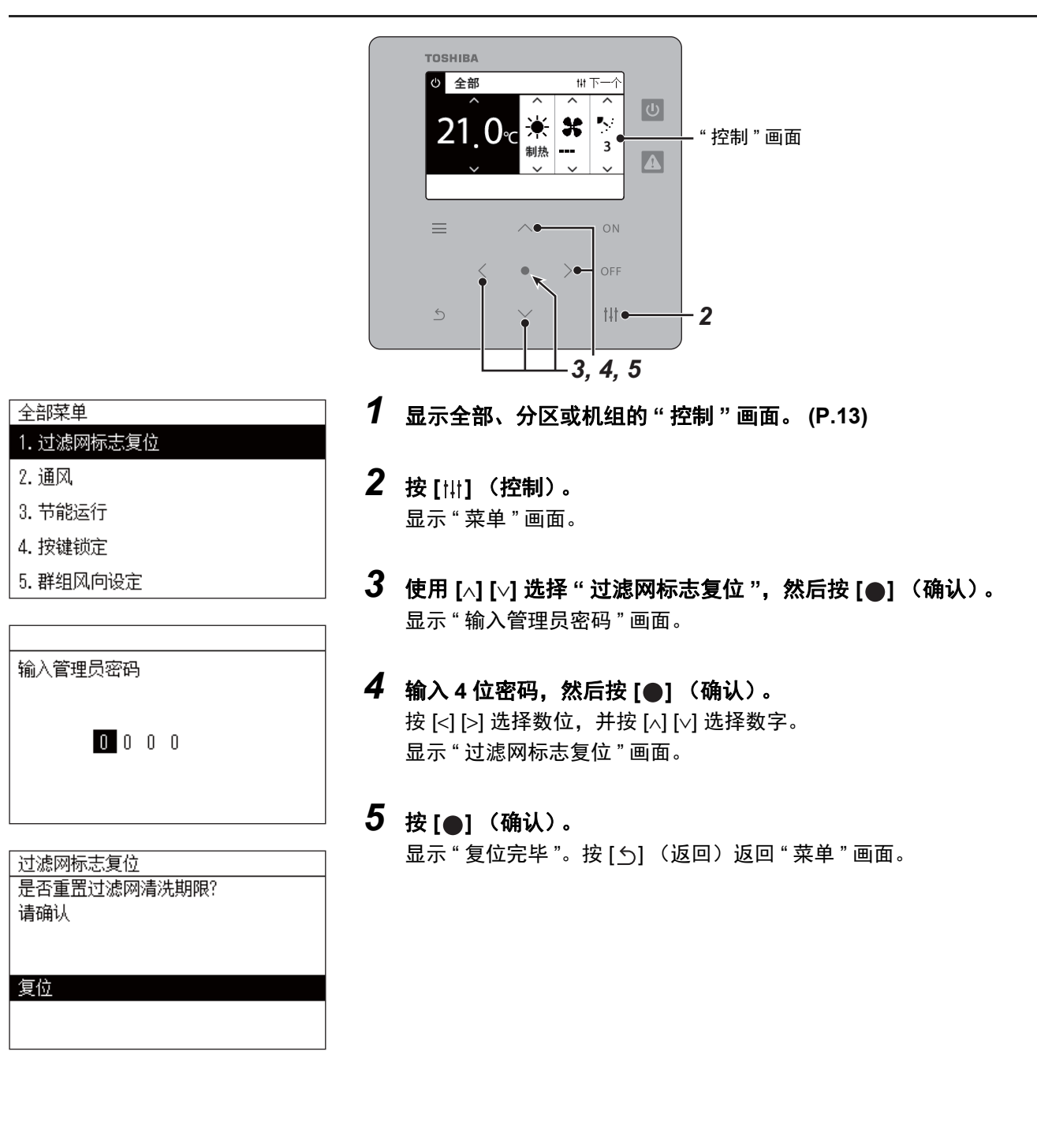

#### <span id="page-33-1"></span><span id="page-33-0"></span>设置通风功能、通风模式和送风速度 (通风)

您可以控制与空调联动的全热交换单元 (通风专用室内机组)。 根据想要设定的区域范围,显示全部、分区或机组的 " 控制 " 画面并执行操作。

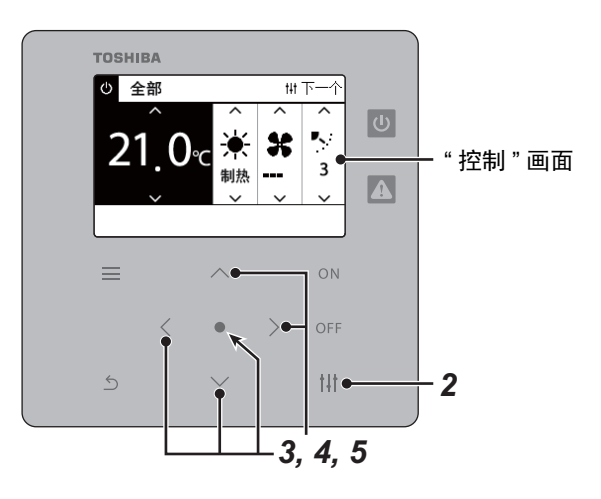

#### <span id="page-33-2"></span>通风 **ON/OFF**

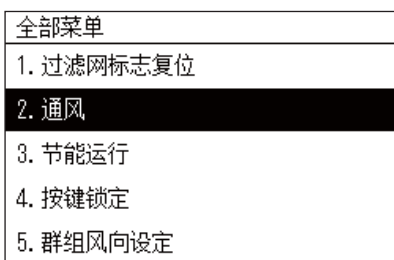

在全热交换单元未连接时,显示 " 功能无 "。

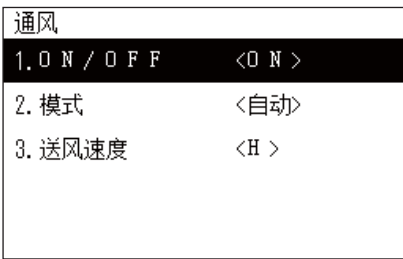

 $0 N / 0 F F$  $\bullet$  ON  $0\,$  F  $\,$  F

- *1* 显示全部、分区或机组的 **"** 控制 **"** 画面。 **([P.13](#page-12-1))**
- *2* <sup>按</sup> **[]** (控制)。 显示 " 菜单 " 画面。
- *3* <sup>按</sup> **[**∧**] [**∨**]** 选择 **"** 通风 **"**,然后按 **[]** (确认)。 显示 " 通风 " 画面。
- **4** 按 [∧] [∨] 选择 "ON/OFF",然后按 [●] (确认)。 显示 "ON/OFF" 画面。
- *5* <sup>按</sup> **[**∧**] [**∨**]** 选择 **"ON"** <sup>或</sup> **"OFF"**,然后按 **[]** (确认)。 开始或停止运行,然后按 [6] (返回)返回"通风"画面。

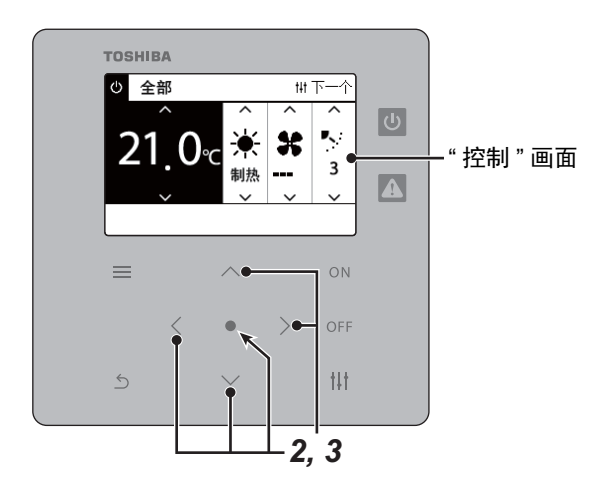

#### 通风模式

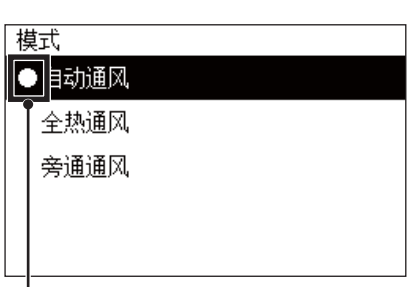

*1* 执行 **"** 通风 **ON/OFF"** 的步骤 **<sup>1</sup>** <sup>至</sup> **<sup>3</sup>**。 **[\(P.34\)](#page-33-2)**

*2* <sup>按</sup> **[**∧**] [**∨**]** 选择 **"** 模式 **"**,然后按 **[]** (确认)。 显示 " 模式 " 画面。

**3** 按 [∧] [∨] 选择通风模式,然后按 [●] (确认)。 所选模式已设定。按 [6] (返回)返回"通风"画面。

此标记表示当前设定状态。

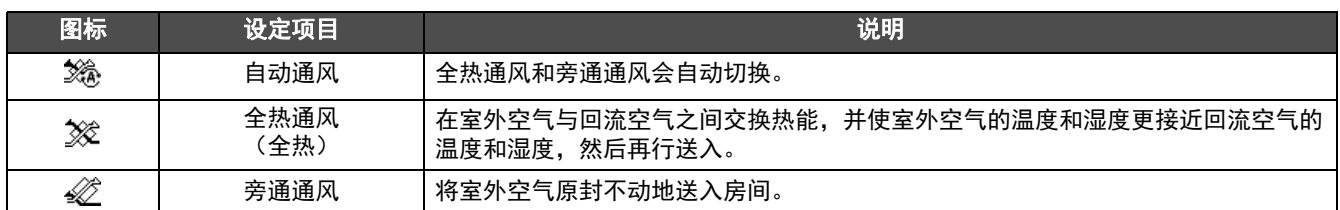

#### 通风送风速度

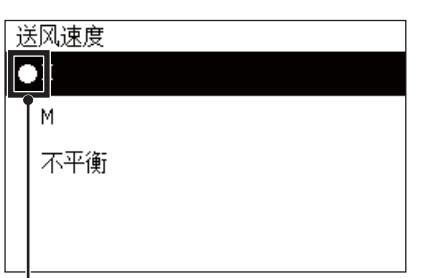

### *1* 执行 **"** 通风 **ON/OFF"** 的步骤 **<sup>1</sup>** <sup>至</sup> **<sup>3</sup>**。 **[\(P.34\)](#page-33-2)**

**2** 按 [∧] [∨] 选择 "送风速度 ", 然后按 [●] (确认)。 显示 " 送风速度 " 画面。

**3** 按 [∧] [∨] 选择送风速度, 然后按 [●] (确认)。 所选送风速度已设定。按 [ ∱ ] (返回) 返回 " 通风 " 画面。

此标记表示当前设定状态。

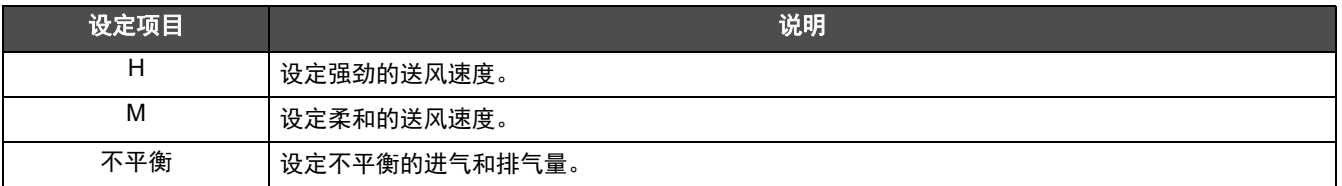

<span id="page-35-1"></span><span id="page-35-0"></span>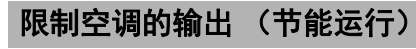

可实行对空调输出进行限制的节能运行。 根据想要设定的区域范围,显示全部或分区的 " 控制 " 画面并执行操作。

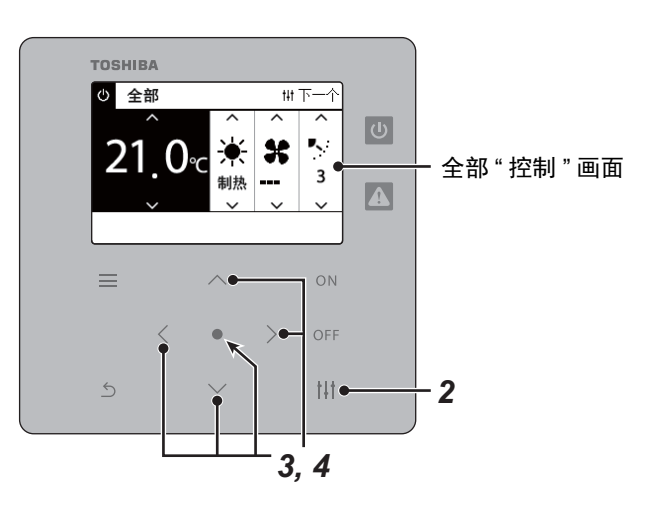

- 全部菜单
- 1. 过滤网标志复位
- 2. 通风
- 3. 节能运行
- 4. 按键锁定
- 5. 群组风向设定

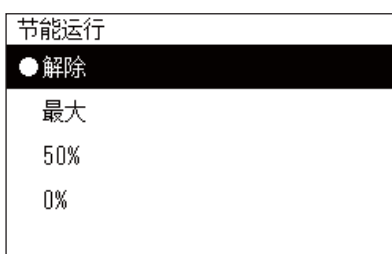

- *1* 显示全部或分区的 **"** 控制 **"** 画面。 **[\(P.13\)](#page-12-1)**
- *2* <sup>按</sup> **[]** (控制)。 显示 " 菜单 " 画面。
- **3** 按 [∧] [∨] 选择 " 节能运行 ", 然后按 [●] (确认)。 显示 " 节能运行 " 画面。
- **4** 使用 [^] 和 [√] 选择节能率, 然后按 [●] (确认)。 所选节能率已设定。如按 [5] (返回), 则 " 菜单 " 画面再次显示。

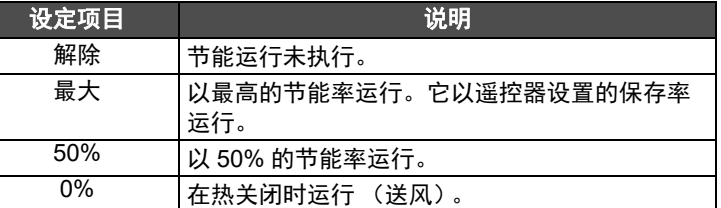

**●** 注

由于空调的输出在节能运行时受限,因此空调可能不会强力制冷 (制热)。

#### <span id="page-36-1"></span><span id="page-36-0"></span>锁定局部遥控操作 (按键锁定)

您可以对连接至每台空调的遥控器的按钮操作进行限制。 根据想要设定的区域范围,显示全部、分区或机组的 " 控制 " 画面并执行操作。

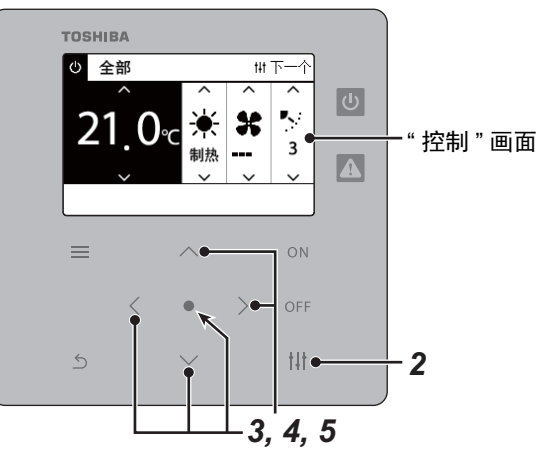

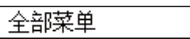

- 1. 过滤网标志复位
- 2. 通风
- 3. 节能运行
- 4. 按键锁定
- 5. 群组风向设定

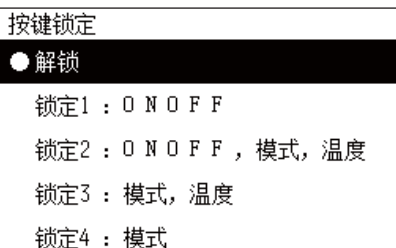

- *1* 显示全部、分区或机组的 **"** 控制 **"** 画面。 **([P.13](#page-12-1))**
- *2* <sup>按</sup> **[]** (控制)。 显示 " 菜单 " 画面。
- **3** 按 [∧] [∨] 选择 " 按键锁定 ", 然后按 [●] (确认)。 显示 " 按键锁定 " 画面。

### **4** 按 [^] [√] 选择想要设定的项目, 然后按 [●] (确认)。

所选项目已设定。按 [5] (返回)返回"菜单"画面。

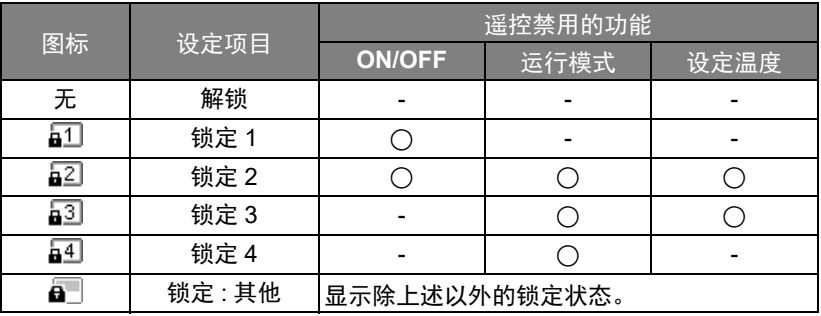

#### **●** 注

• 在全部空调中或一个分区的多台空调中混合锁定状态时,或者中央控制器设定了除上述四个模式以外的任意锁定时, 显示  $\blacksquare$ 

• 显示 " 全部 " 画面中 " 锁定 " 设定了 " 按键锁定 " 的空调数量。

全部菜单

2. 通风 3. 节能运行 4. 按键锁定 5. 群组风向设定

1. 过滤网标志复位

#### <span id="page-37-1"></span><span id="page-37-0"></span>一次性在群组中进行全部摆动设定 (群组风向设定)

- *1* 显示全部、分区或机组的 **"** 控制 **"** 画面 (**[P.13](#page-12-1)**)
- *2* <sup>按</sup> **[ ]** (控制) 显示 " 菜单 " 画面。
- **3** 使用 [∧] 和 [∨] 选择 "群组风向设定 ", 然后按 [●] (确认)。 显示 " 输入管理员密码 " 画面。
- **4** 输入4位密码,然后按 [●] (确认)。 使用 [<] 和 [>] 选择数位,并使用 [∧] 和 [∨] 选择数字。 显示 " 群组风向设定 " 画面。
- **5** 使用 [∧] 和 [∨] 选择 "ON" 或 "OFF", 然后按 [●] (确认)。
	- 如按 [ 句] (返回), 则 "菜单"画面再次显示。

• 默认设置为 "ON"。

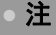

群组 (群组控制):通过单一局部遥控可控制多达 16 台室内机组。 如果不想链接副机组的摆动,则设为 "OFF"。

# 输入管理员密码  $0 0 0 0$ 群组风向设定  $\bullet$  ON  $0 F F$

# <span id="page-38-0"></span>*6* 管理员菜单

#### <span id="page-38-1"></span>重命名分区 (分区名称设定)

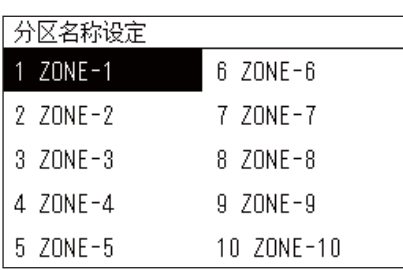

**1** 在 "设定菜单 " 画面中, 选择 " 分区名称设定 ", 然后按 [●] (确 认)。

显示 " 输入管理员密码 " 画面。

- 2 使用 [<]、 [∧]、 [∨] 和 [>] 输入密码, 然后按 [●] (确认)。 显示 " 分区名称设定 " 画面。
- **3** 按 [<]、[∧]、 [∨] 和 [>] 选择要更改的分区, 然后按 [●] (确认)。 显示 " 字符输入 " 画面。
	- 在输入字符前,删除在画面顶部显示的默认名称。
- **4** 使用 [<]、 [∧]、 [∨] 和 [>] 选择字符,然后按 [●] (确认)。 在画面的顶部显示所选字符。

• 最多可输入 9 个字符。

### **5** 重复步骤 4,选择"确定",然后按 [●] (确认)。

分区名称更改为已设置的名称,并 " 分区名称设定 " 画面再次显示。 • 如果按 [់] (返回)时未按 " 确定 ",则设置取消,并且画面返回至 进行更改前的状态。

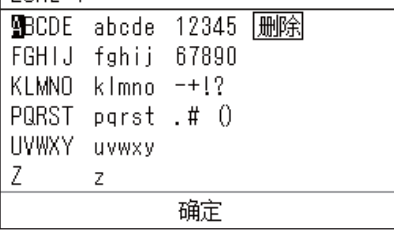

 $70NF-1$ 

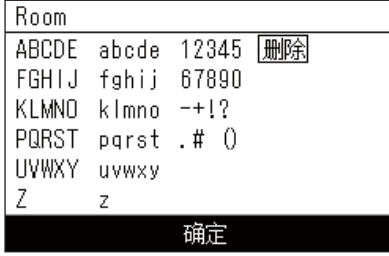

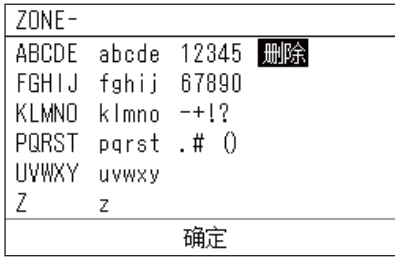

#### 删除字符

选择"删除",然后按<sup>[●</sup>] (确认)。 已删除最后一个字符。

#### <span id="page-39-0"></span>更改画面显示 (屏幕显示设定)

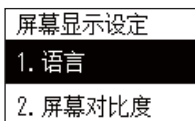

3. 背光

**1** 在 " 设定菜单 " 画面中, 选择 " 屏幕显示设定 ", 然后按 [●] (确 认)。 显示 " 屏幕显示设定 " 画面。

2 使用 [∧] 和 [∨] 选择项目, 然后按 [●] (确认)。 显示所选项目的对应画面。

#### 语言

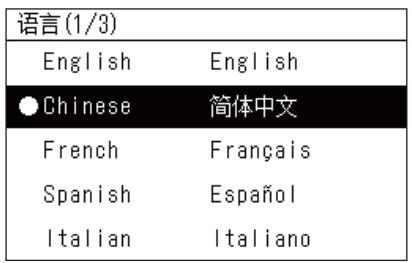

- *1* 使用 **[**∧**]** 和 **[**∨**]** 选择 **"** 语言 **"**,然后按 **[]** (确认)。 显示 " 语言 " 画面。 • "●" 表示当前设定的项目。
- 2 使用 [^] 和 [<sup>√</sup>] 选择语言, 然后按 [●] (确认)。 所选语言已设定。 • 如按 [5] (返回), 则 "屏幕显示设定 "画面再次显示。

#### 屏幕对比度

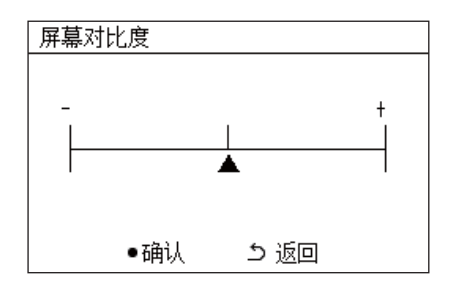

*1* 使用 **[**∧**]** 和 **[**∨**]** 选择 **"** 屏幕对比度 **"**,然后按 **[]** (确认)。 显示 " 屏幕对比度 " 画面。

#### **2** 使用 [<] 和 [>] 移动▲, 然后按 [●] (确认)。 调节的对比度已设定。 • 如按 [6] (返回), 则 " 屏幕显示设定 " 画面再次显示。

#### 背光

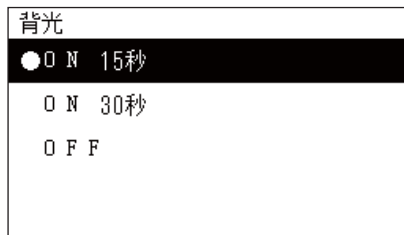

- *1* 使用 **[**∧**]** 和 **[**∨**]** 选择 **"** 背光 **"**,然后按 **[]** (确认)。 显示 " 背光 " 画面。 • "●" 表示当前设定的项目。
- *2* 使用 **[**∧**]** 和 **[**∨**]** 选择背光持续开启的持续时长,然后按 **[ ]** (确 认)。

所选项目已设定。

• 如按 [\_\_] (返回), 则 "屏幕显示设定 " 画面再次显示。

#### <span id="page-40-0"></span>更改按钮操作 (按钮设定)

#### 按钮设定

#### 1. 按钮音设定

2. 按钮长按设定

3. 灵敏度设定

- **1** 在 " 设定菜单 " 画面中, 选择 " 按钮设定 ", 然后按 [●] (确认) 。 显示 " 按钮设定 " 画面。
- **2** 使用 [∧] 和 [∨] 选择项目, 然后按 [●] (确认)。 显示所选项目的对应画面。

#### 按钮音设定

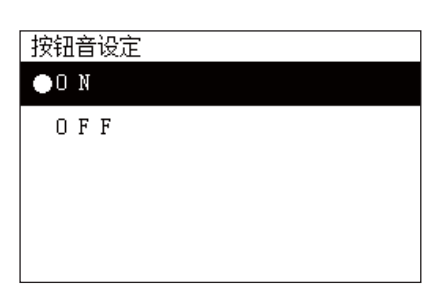

#### <span id="page-40-1"></span>按钮长按设定

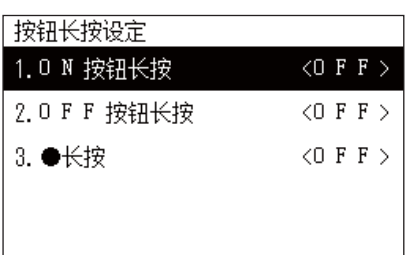

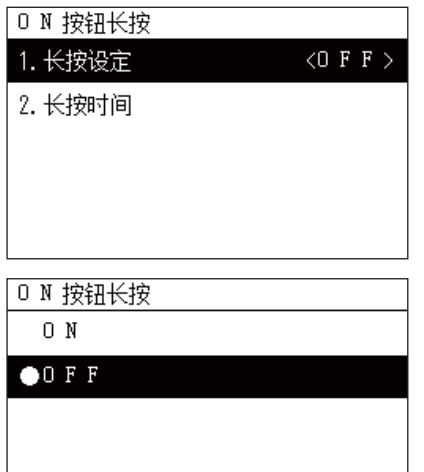

- *1* 使用 **[**∧**]** 和 **[**∨**]** 选择 **"** 按钮音设定 **"**,然后按 **[]** (确认)。 显示 " 按钮音设定 " 画面。 • "●" 表示当前设定的项目。
- *2* 使用 **[**∧**]** 和 **[**∨**]** 选择 **"ON"** (发声)或 **"OFF"** (不发声),然后按 [●] (确认)。

所选项目已设定。

- 如按 [つ] (返回), 则 " 按钮设定 " 画面再次显示。
- *1* 使用 **[**∧**]** 和 **[**∨**]** 选择 **"** 按钮长按设定 **"**,然后按 **[]** (确认)。 显示 " 按钮长按设定 " 画面。 • 在 < > 中显示当前设置。
- 2 使用 [∧] 和 [∨] 选择 "ON 按钮长按 ", 然后按 [●] (确认)。 显示 "ON 按钮长按 " 画面。 • 还可使用相同的步骤设置 "OFF 按钮长按"和 "●长按"。
- **3** 使用 [∧] 和 [∨] 选择 "长按设定 ", 然后按 [●] (确认)。 显示 "ON/OFF 设置 " 画面。
- 4 使用 [∧] 和 [∨] 选择 "ON" 或 "OFF",然后按 [●] (确认)。 所选项目已设定。
	- 如按 [] (返回),则 "ON 按钮长按 " 画面再次显示。

◆ 当按钮长按设定设为 "ON" 时 如设为"ON",也同时设置长按时间。

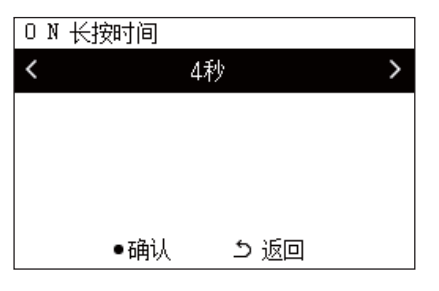

- *1* 显示 **"ON** 按钮长按 **"** 画面。(**"** [按钮长按设定](#page-40-1) **"** 的步骤 **<sup>1</sup>** <sup>和</sup> **<sup>2</sup>** (**[P.41](#page-40-1)**))。
- 2 使用 [∧] 和 [∨] 选择 " 长按时间 ", 然后按 [●] (确认)。 显示 "ON 长按时间 " 画面。
- **3** 使用 [<] 和 [>] 选择秒数 (1至5秒), 然后按 [●] (确认)。 ON 长按时间设定为所选的秒数。 • 如按 [〇] (返回), 则 "ON 按钮长按 "画面再次显示。

#### 灵敏度设定

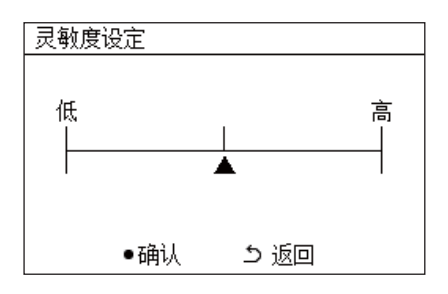

- **1** 在"设定菜单"画面中,选择"按钮设定",然后按 [●](确认)。 显示 " 按钮设定 " 画面。
- **2** 使用 [∧] 和 [∨] 选择 " 灵敏度设定 ", 然后按 [●] (确认)。 显示 " 灵敏度设定 " 画面。
- 3 使用 [<] 和 [>] 移动▲,然后按 [●] (确认)。 调节的灵敏度已设定。 • 如按 [〇] (返回), 则 " 按钮设定 " 画面再次显示。

#### <span id="page-42-0"></span>检查检查 **/** 通知代码历史记录 (检查 **/** 通知代码历史记录)

#### 检查/ 通知代码历史记录

#### 1. 检查代码历史记录

- 2. 通知代码历史记录
- 3 联络信息
- *1* <sup>在</sup> **"** 设定菜单 **"** 画面中,选择 **"** 检查 **/** 通知代码历史记录 **"**,然后按 **[ ]** (确认)。 显示 " 输入管理员密码 " 画面。
- 2 使用 [<]、 [∧]、 [∨] 和 [>] 输入密码, 然后按 [●] (确认)。 显示 " 检查 / 通知代码历史记录 " 画面。
- **3** 使用 [∧] 和 [∨] 选择项目, 然后按 [●] (确认)。 显示所选项目的对应画面。

#### <span id="page-42-1"></span>检查代码历史记录

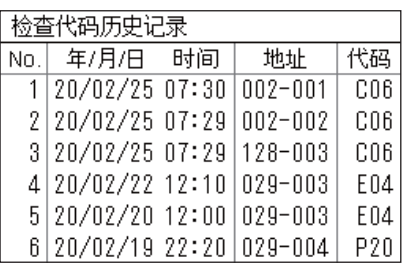

#### <span id="page-42-2"></span>通知代码历史记录

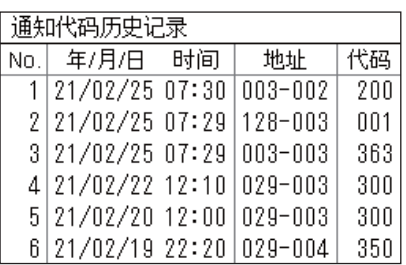

#### 联络信息

联络信息

电话

 $012 - 345 - 6789$ 

显示过去 300 条检查代码的检查代码历史记录。

- 使用 [∧] 和 [∨] 更改页码。
- 如按 [ 兮] (返回), 则 " 检查 / 通知代码历史记录 " 画面再次显示。
- 发生检查的检查代码闪烁。

显示过去 300 条通知代码的通知代码历史记录。

- 使用 [∧] 和 [∨] 更改页码。
- 如按 [\_] (返回), 则 " 检查 / 通知代码历史记录 " 画面再次显示。
- 发生通知的通知代码闪烁。

显示联络信息。

- 如按 [ 兮] (返回), 则 " 检查 / 通知代码历史记录 " 画面再次显示。
- 有关如何注册联络信息的信息,请参阅安装手册。

### <span id="page-43-0"></span>更改管理员密码 (管理员密码设定) **1** 在 "设定菜单 " 画面中, 选择 " 管理员密码设定 ", 然后按 [●] (确 输入管理员密码 认)。 显示 " 输入管理员密码 " 画面。  $0$  0 0 0 2 使用 [<]、 [∧]、 [∨] 和 [>] 输入密码, 然后按 [●] (确认)。 显示 " 更改管理员密码 " 画面。 **3** 使用 [<]、 [∧]、 [∨] 和 [>] 输入新密码, 然后按 [●] (确认)。 更改管理员密码 新的密码已设定,并且 " 设定菜单 " 画面再次显示。 请输入新的管理员密码。 • 默认管理员密码设为 "0000"。  $0$  0 0 0

#### <span id="page-43-1"></span>检查设备信息 (信息)

您可以检查本设备的型号和软件版本。

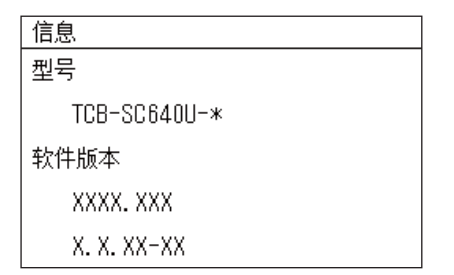

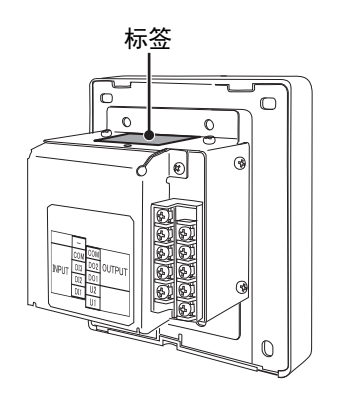

在 **"** 设定菜单 **"** 画面中,选择 **"** 信息 **"**,然后按 **[]** (确认)。 显示型号和软件版本。

• 如按 [〇] (返回), 则 " 设定菜单 " 画面再次显示。

型号名称中的"\*"代表产品系列名称。请参见下表。 有关型号,请参见标签。

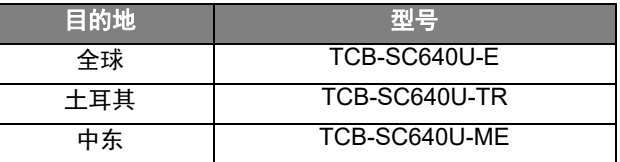

# <span id="page-44-0"></span>*7* 故障排除

#### 以下情况不是本机组的故障。

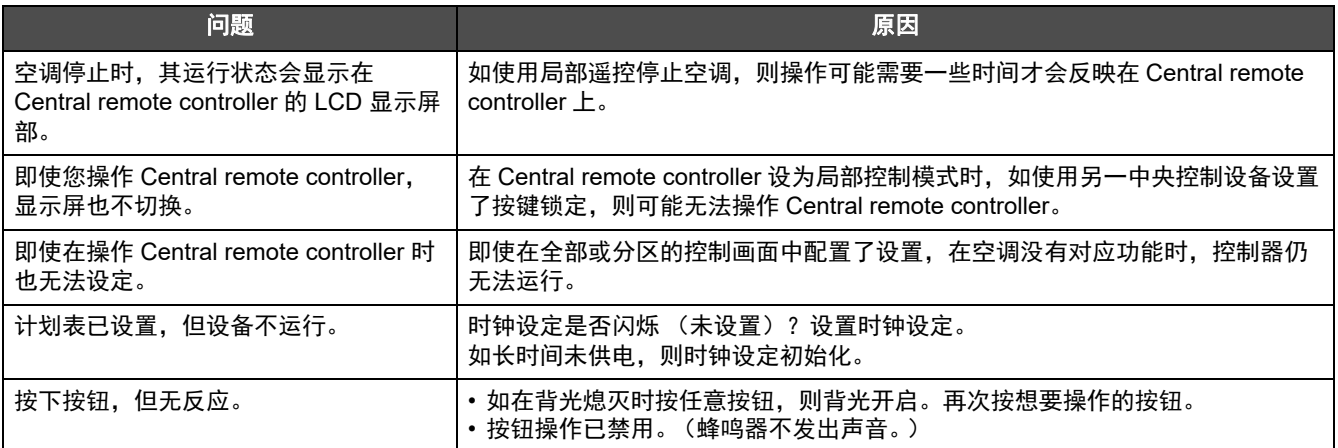

#### 请在要求维修前检查以下内容。

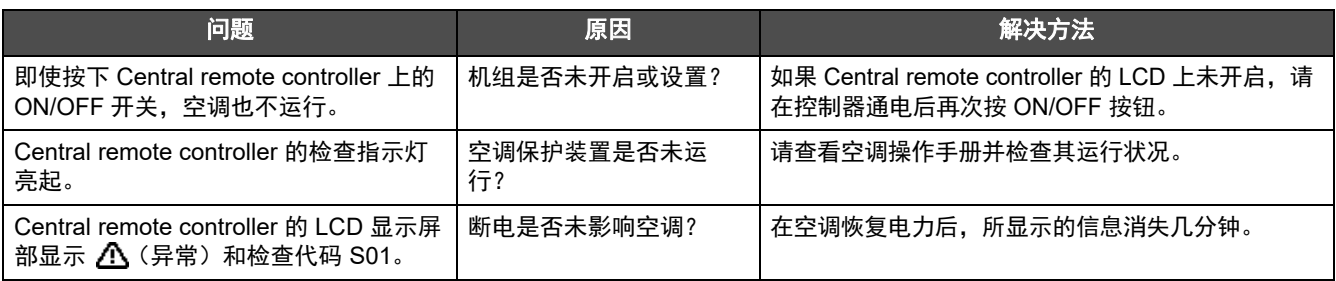

如果您对上述情况进行确认后异常仍然存在,请联系出售本机组的经销商,提供部件编号并说明问题。

任何情况下都不能自行维修。否则会有危险。

此外,如果 Central remote controller 的 LCD 显示屏部显示  $\Lambda$  (异常) 和检查代码, 请将显示信息一并告知经销商。

#### <span id="page-45-1"></span><span id="page-45-0"></span>规格

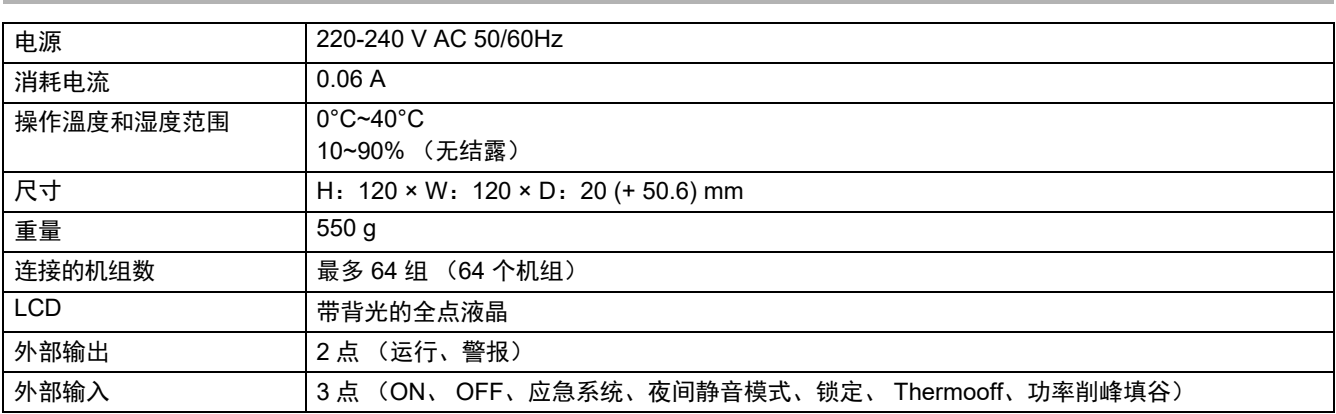

### <span id="page-45-2"></span>功能列表

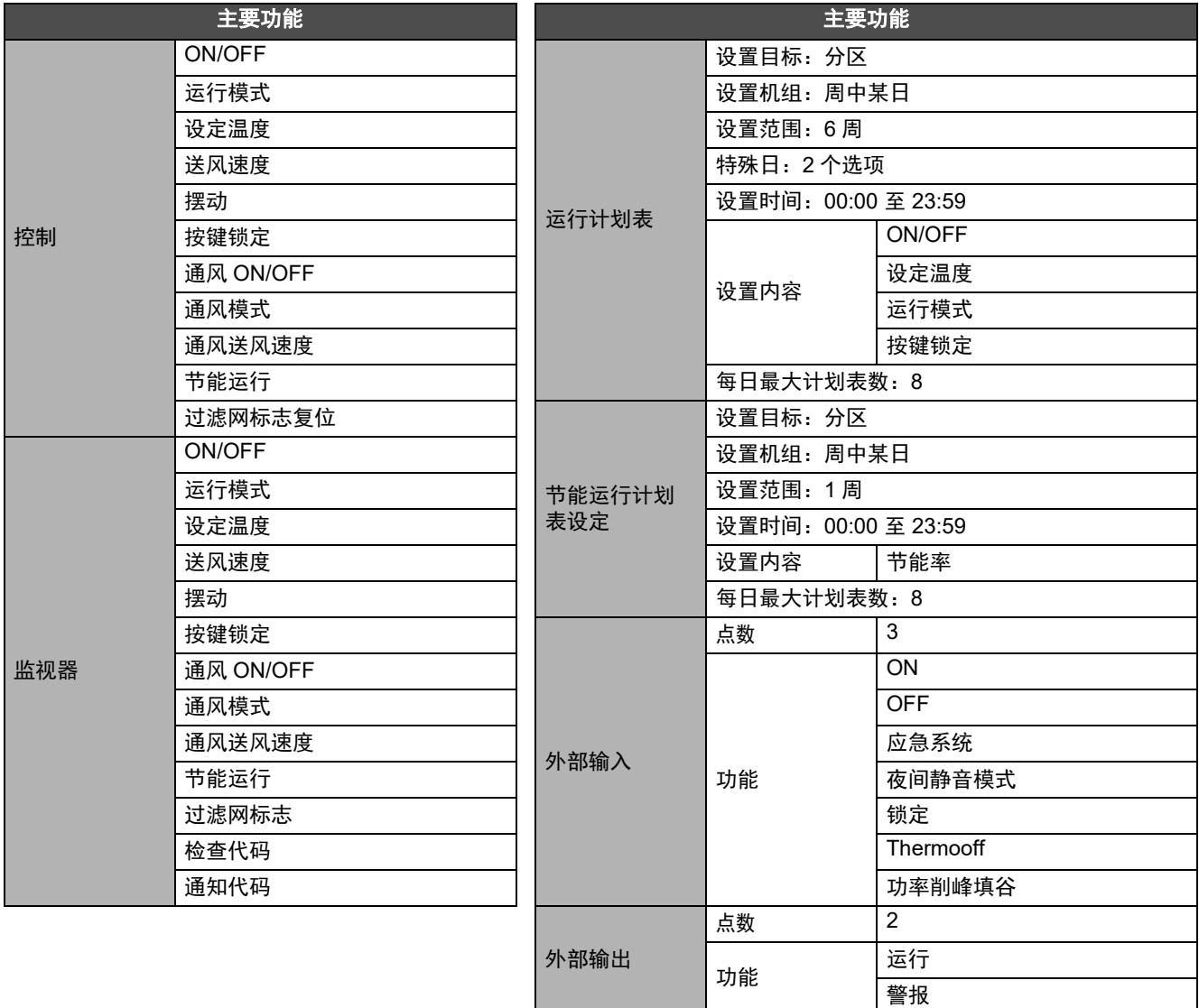

DEB5219075-1

## **Toshiba Carrier Corporation** 336 TADEHARA, FUJI-SHI, SHIZUOKA-KEN 416-8521 JAPAN

在购买时填写此内容以便在需要维修等服务时使用。

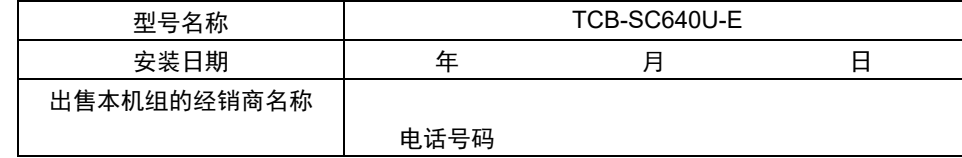

客户备忘录